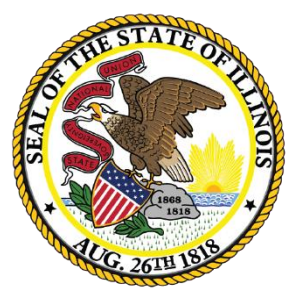

#### Illinois **State Board of Education**

#### Student Health Data – Immunization & Eye Exam

SY 2021-2022

#### Equity ● Quality ● Collaboration ● Community

### Introductions

- 
- Evan Stout *Data Strategies and Analytics (DSA)*
- Mark Hobneck *Manager of DSA*
- Rebecca Doran *Department of Wellness*
- Theresa Zumba *Department of Wellness*

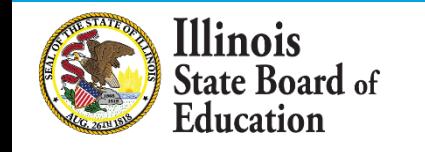

## Agenda

- Introductions
- **Key Dates**
- 2022 Major Changes
- Student Health Collection Business Rules
- IWAS Access & Workflow
- System Walkthrough- Immunization & Eye Exam
- Common Questions
- Resources
- Contacts
- Q&A

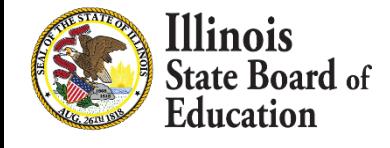

## Webinar Tips

#### *Tipsfor Listening*

- Computer speakers
- Headset connected to a computer
- Telephone

#### *Question and Answer*

- Please raise your hand to ask a question.
- All text messages are logged.
- Text questions will be posted in a Q&A document after the Webinar.
- If you are using a telephone, the audio pin number must be typed in correctly before you can talk.

#### *Troubleshooting*

- If you are disconnected from the Webinar at any time, you can click the link that was provided to you in your email. Alternatively, you can re-register for the Webinar to gain access.
- If you are listening via telephone and close out of the Webinar on your computer, you will be disconnected.

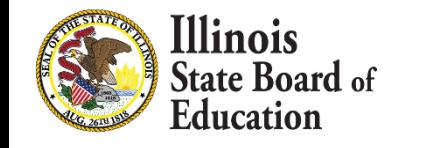

### 2022 Key Dates

#### **Student Health Data Key Dates**

#### **Immunization/ Health Examination**

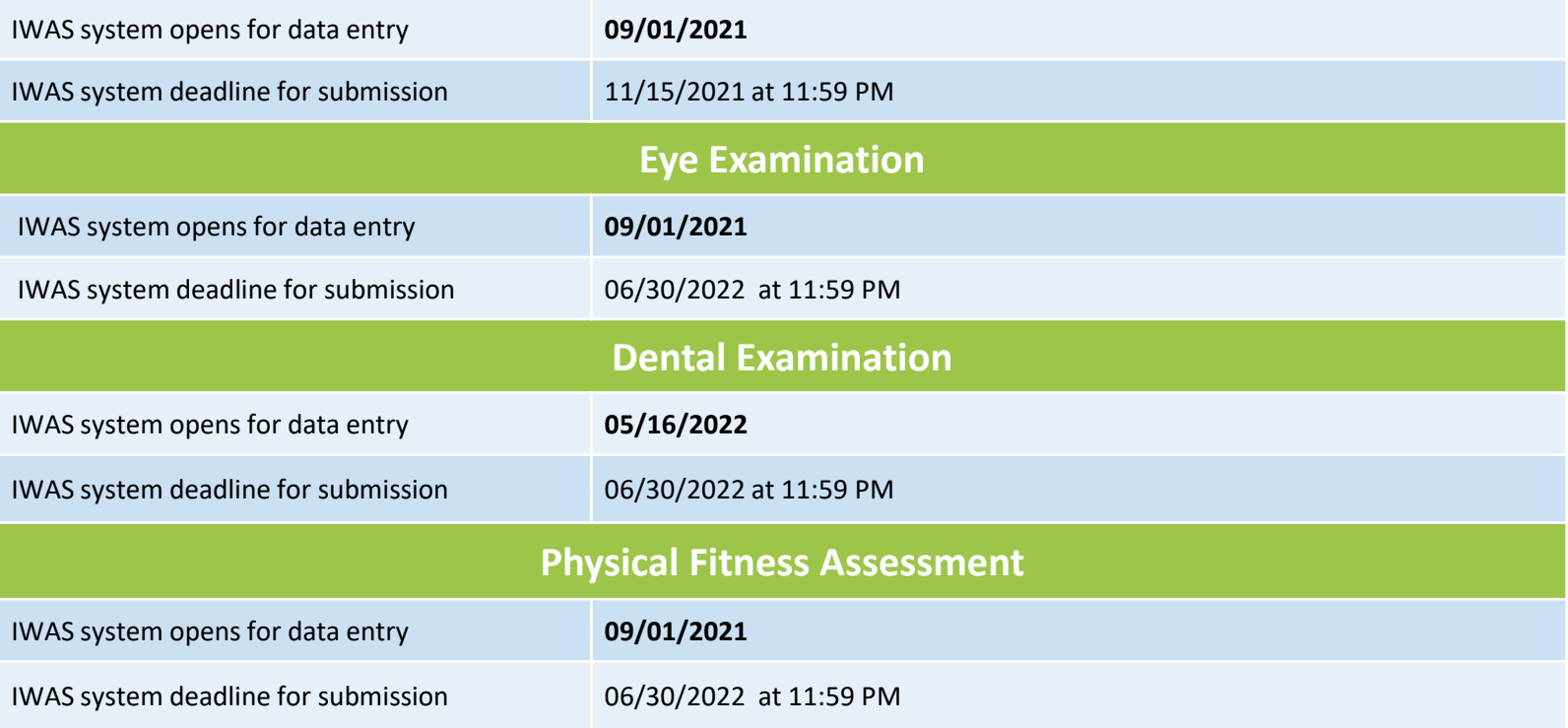

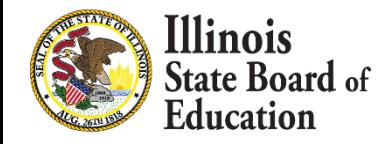

# 2022 Major Changes

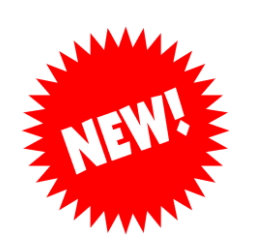

- **Immunization Collection** 
	- All COVID-19 related questions have been removed from the collection
- Eye Exam Collection
	- None

- **Physical Fitness Collection**
- **Collection Opening: September 1, 2021**
	- Opening Webinar- September 16, 2021

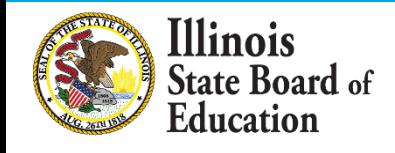

#### **Collection and Collection**

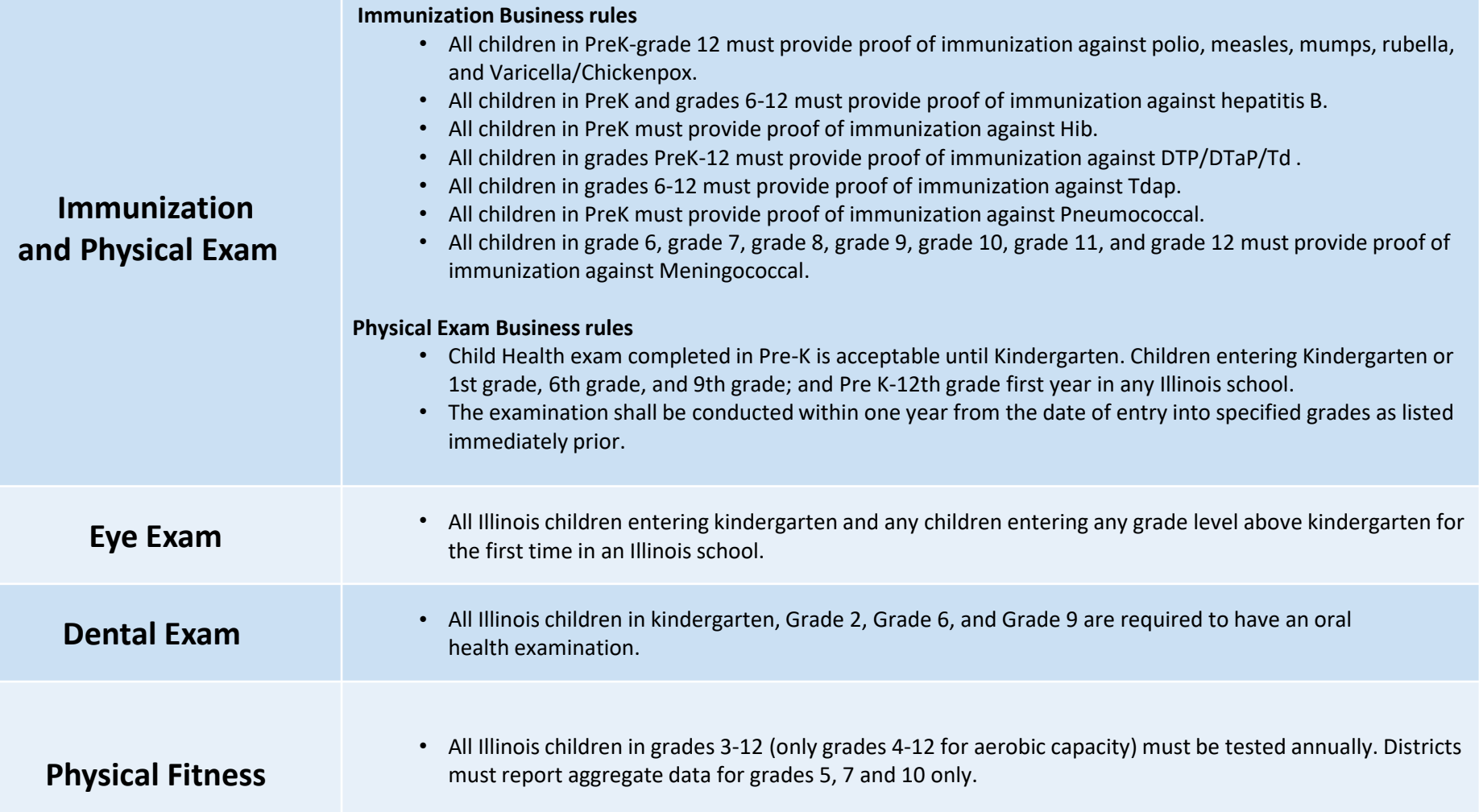

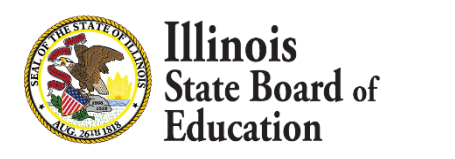

**7**

#### IWAS Access Levels

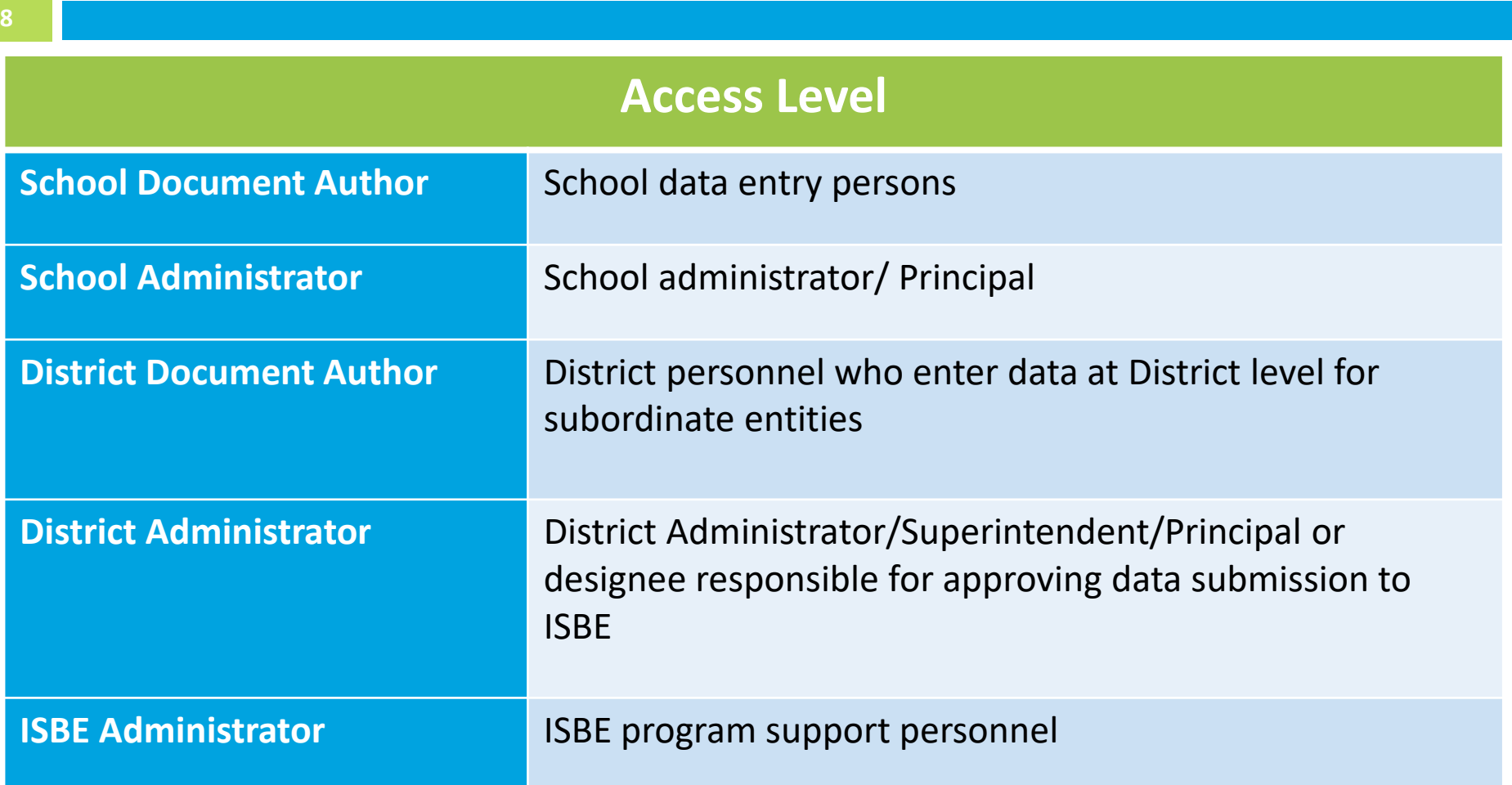

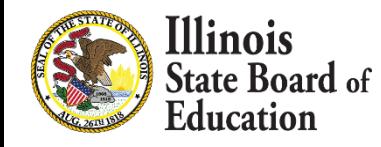

## Data Submission Process Flow

- 
- 1. Data entered by School Author School Administrator reviews and approves – District Administrator reviews and approves= Submitted to ISBE
- 2. Data entered by School Administrator District Administrator reviews and approves= Submitted to ISBE
- 3. Data entered by District Author District Administrator reviews and approves= Submitted to ISBE

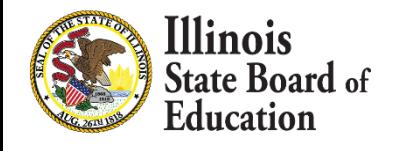

## Student Health Data Statuses

#### **10**

#### **Entry began but no data**

Data entry has begun, but one of the following circumstances may be the case: 1) Data may or may not be completed and data may not have been submitted at all. 2) Data was complete and submitted but disapproved for corrections. When ISBE, RCDT Administrator, or School Administrator disapproves the data, the status is set to "Entry began but no data."

#### ▪ **In Progress School Doc Author**

- School document author has started entering data but has not submitted to the School administrator yet. Data may or may not be completed and data was not submitted for approval.
- **Waiting School Admin Approval**
	- School document author submitted data and data is waiting for approval by the school administrator.
	- Nonpublic schools submit to ISBE
- **In Progress RCDT Doc Author**
	- The school administrator or RCDT document author submitted data and data is waiting for approval by the RCDT administrator.
- **Waiting RCDT Administrator Approval**
	- The school administrator or RCDT document author submitted data and data is waiting for approval by the RCDT administrator.
- **Submitted to ISBE** 
	- Data was approved through entire process flow and submitted to ISBE.

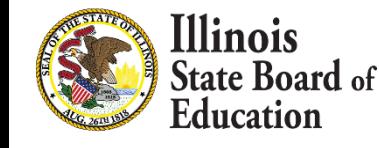

### Immunization Health Data

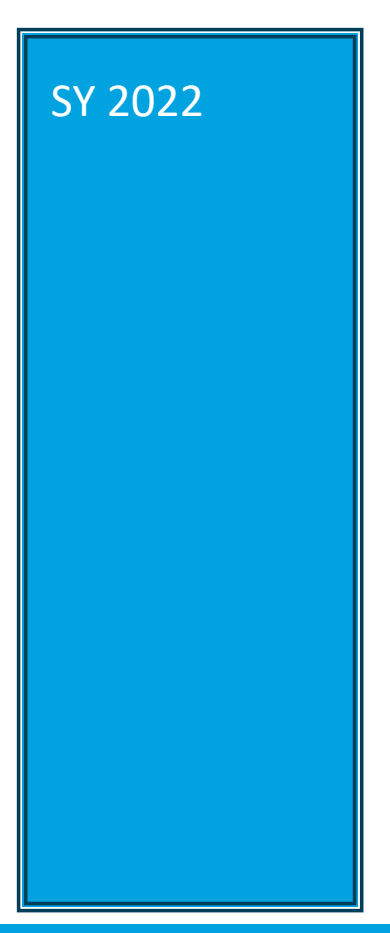

- sy 2022 **I** Immunization Health Data
	- **· IWAS Data Submission Walkthrough**

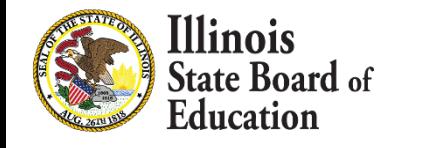

## Immunization Business Rules

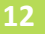

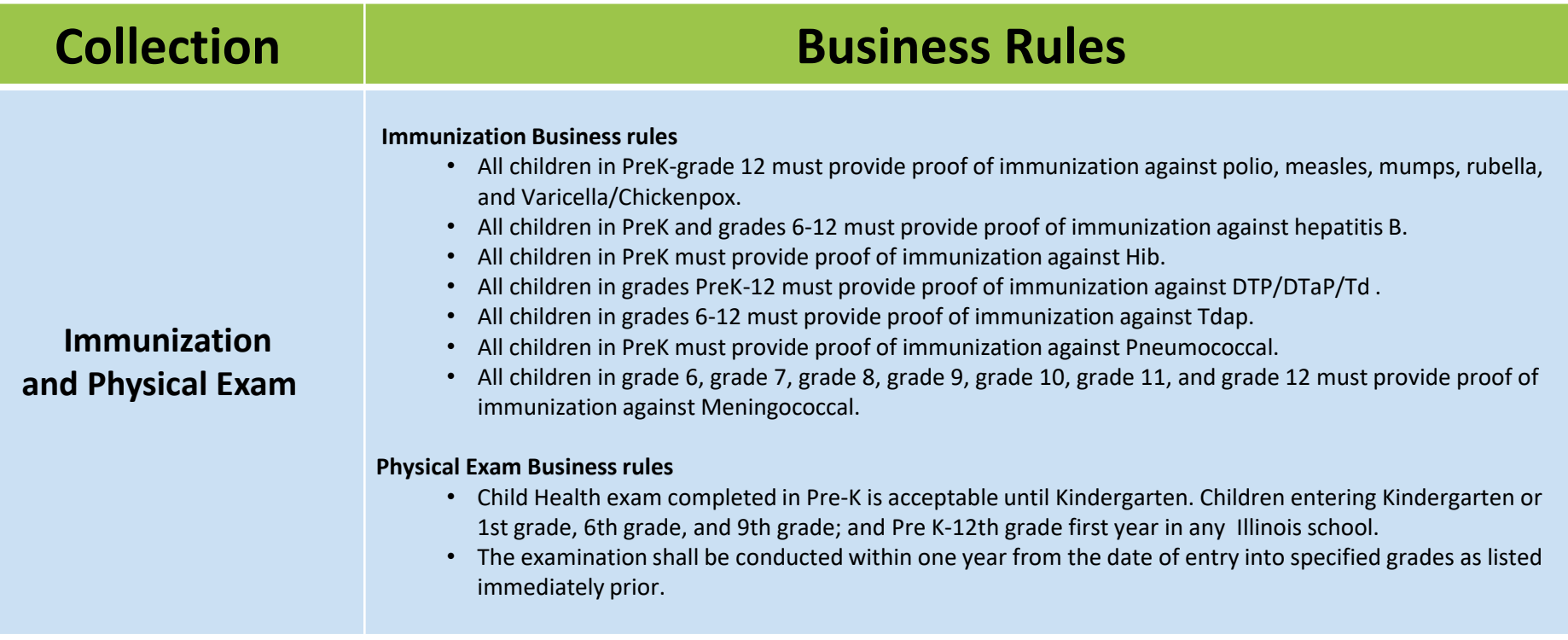

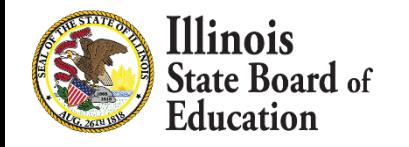

### Getting Started- Immunization

- **13**
- Access the IWAS Login webpage
- Login to IWAS with your Login Name and Password

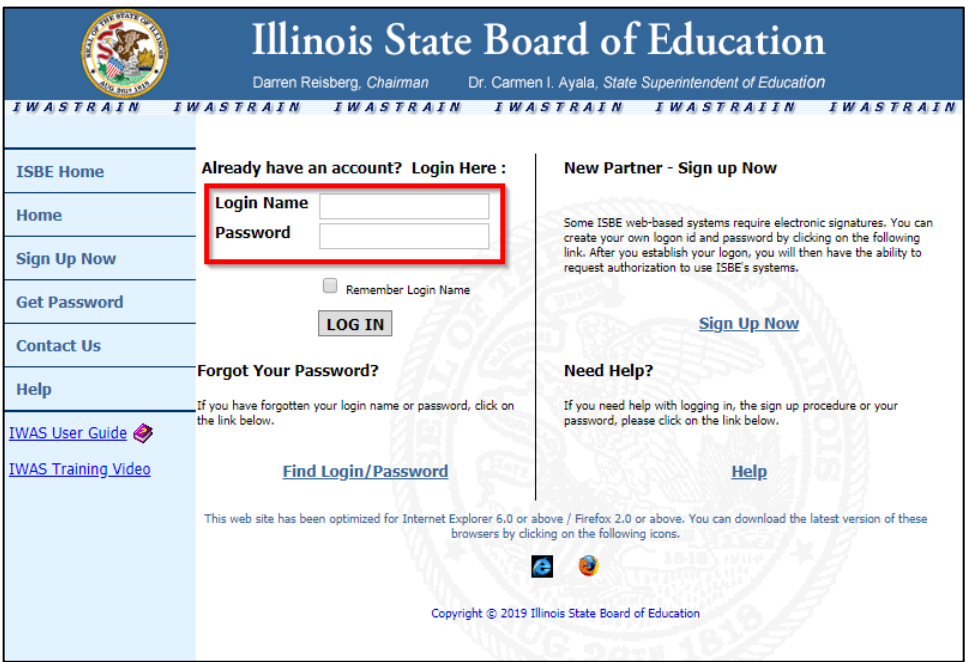

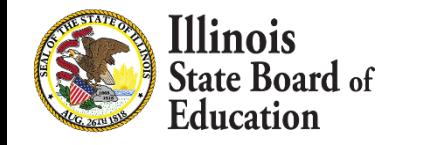

### Getting Started- Immunization

- **14**
- Click on System Listing on the left menu

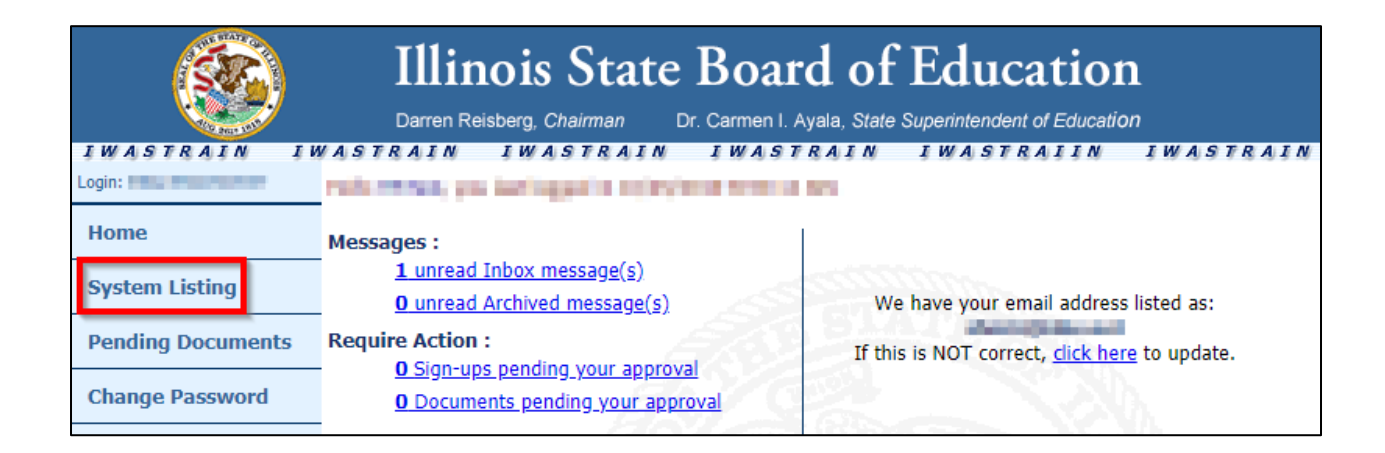

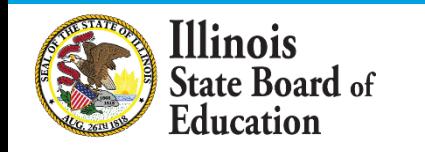

## Getting Started- Immunization

- **15**
- On the *My Systems Page*, click on **Student Health Data– Immunization**, under the category *Reporting, Annual*. This will take you to the **School Listing Screen**

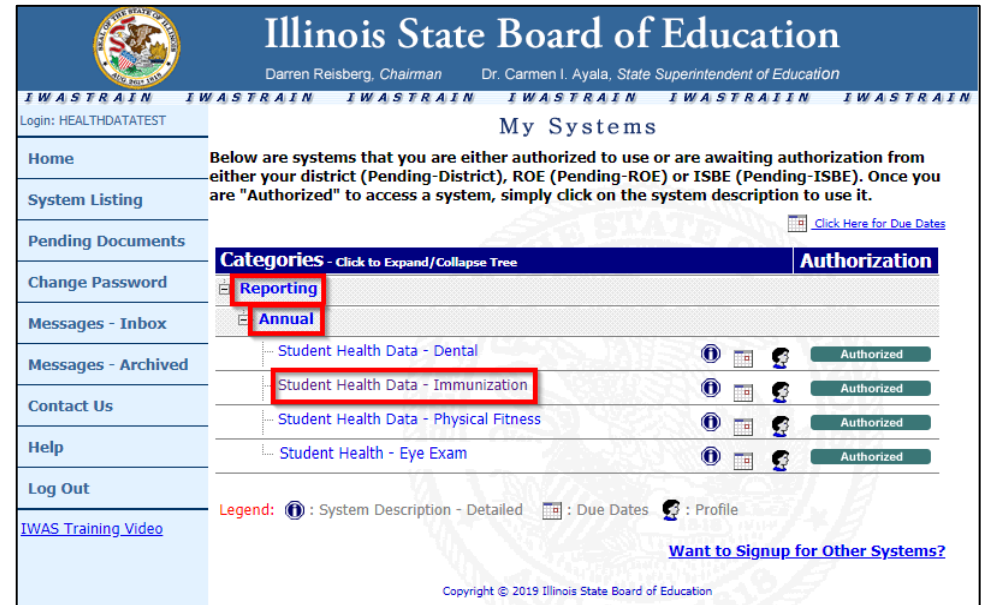

▪ *Note***:** *If you do not see the* **Student Health Data–Immunization** *option, contact the ISBE Helpdesk at 217-558-3600.*

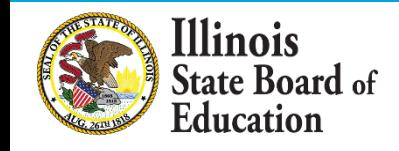

### Level of Access

**16**

#### ▪ **District Document Author** and **District Administrator** users

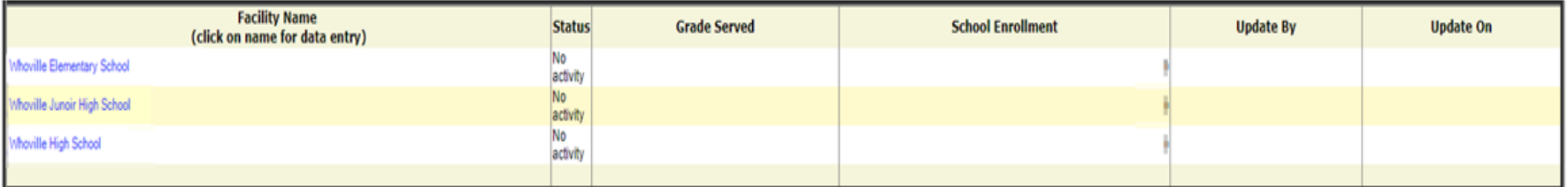

#### ▪ **School Document Author** and **School Administrator** users

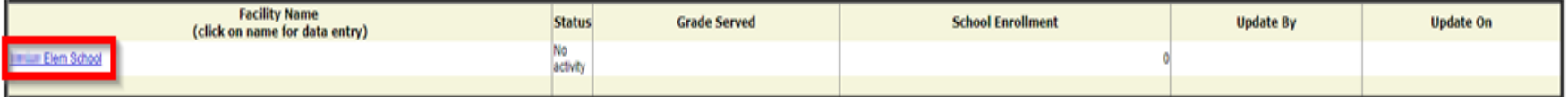

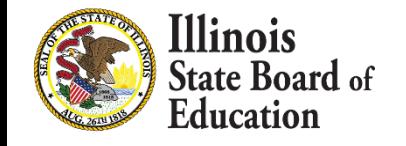

- **17**
- If you do not have student Immunization data to submit, select the bottom option.
	- "We have no student data to report."

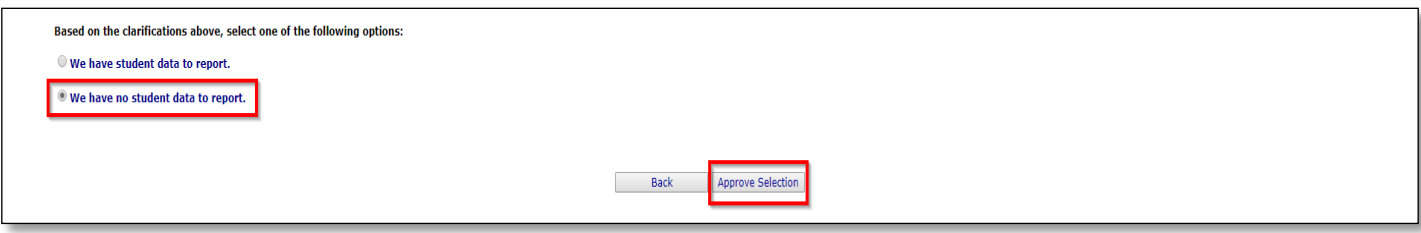

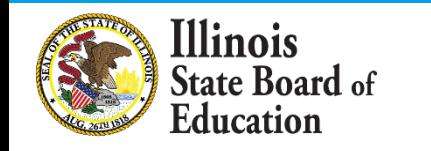

## Data Entry Screen 1- Completion

- If you selected the bottom choice on **Data Entry Screen 1** and clicked "Approve Selection," the following pop-up will appear.
- Click "OK" to confirm you do not have student health data report. Click "Cancel" if you do have student data to enter.

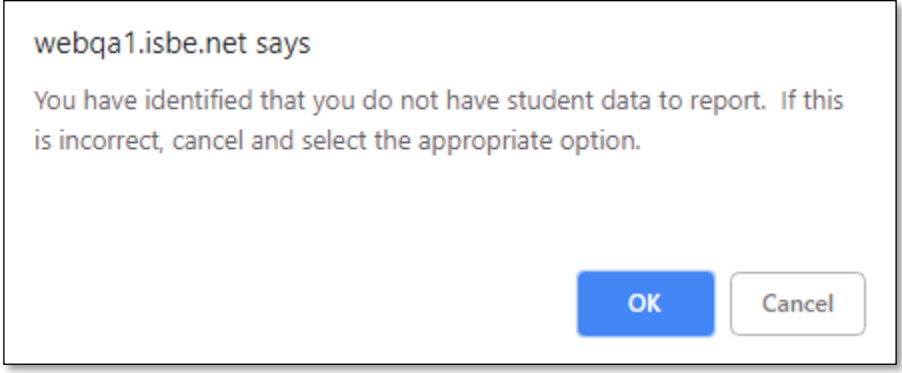

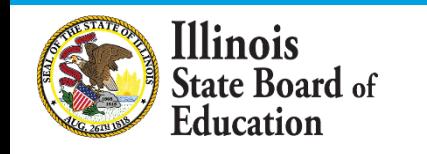

- **19**
- If you have student Immunization data to submit, select the top option. Clicking on "Next" will take you to Data Entry Screen 2.

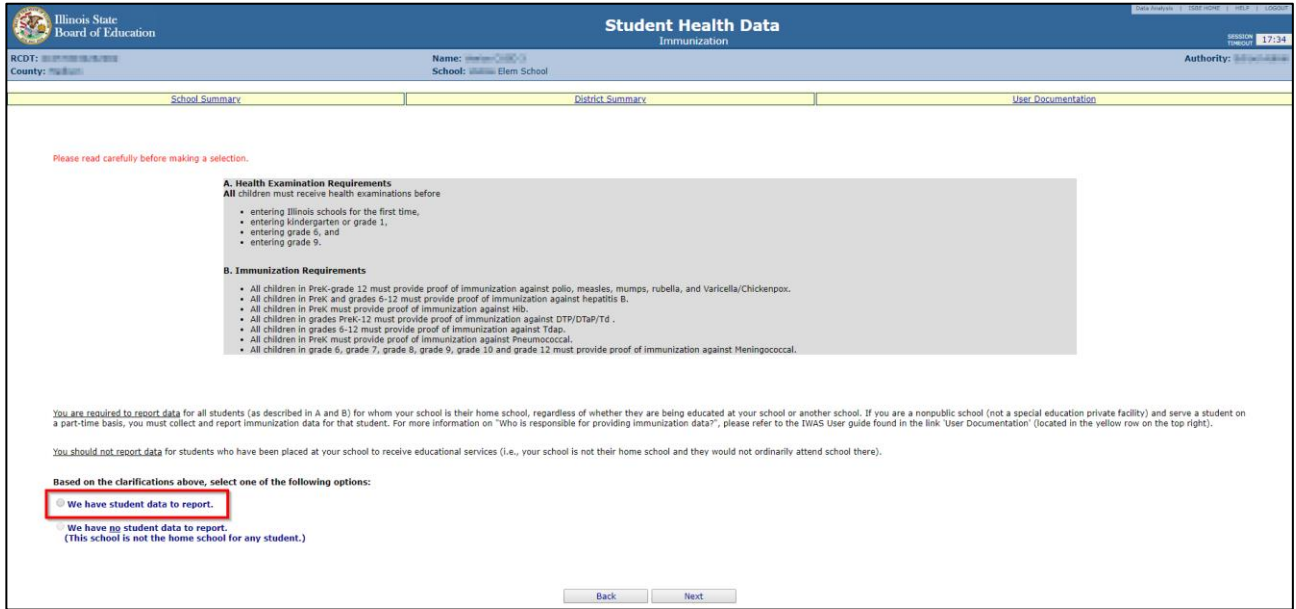

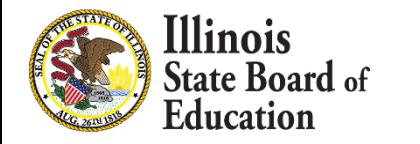

- **20**
- Select the grades levels that your entity serves
- If you select or modify "Grades Served," a "Save" button will appear. Clicking "Save" on this page will save your selected grades and allow you to click the "Next Page" button to continue to Data Entry Screen 3.
- **Be sure to enter the Total Student Enrollment for** the selected grades in the field at the top.

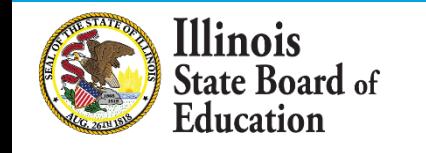

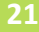

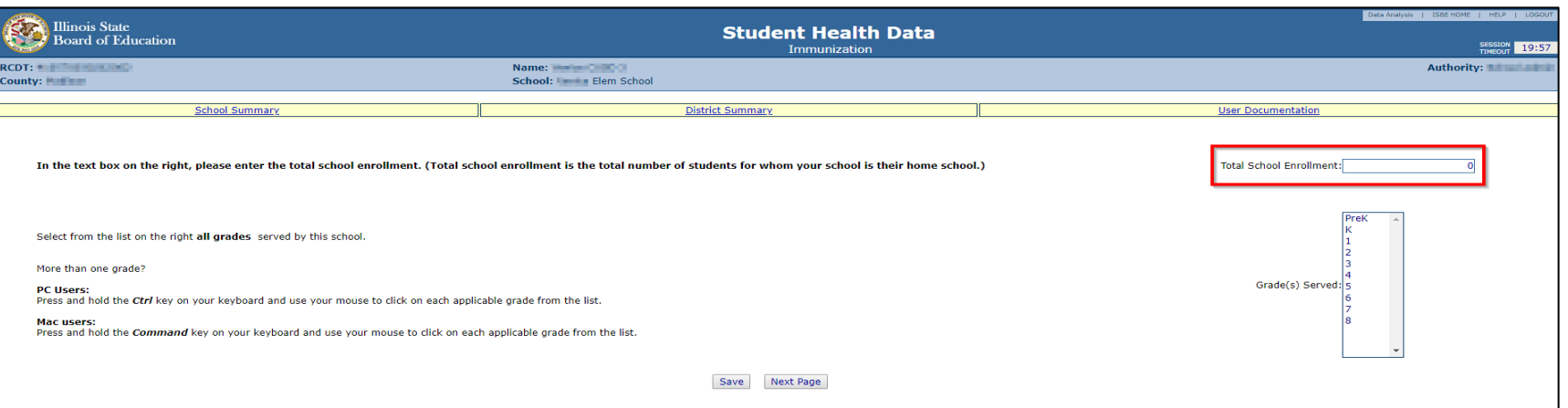

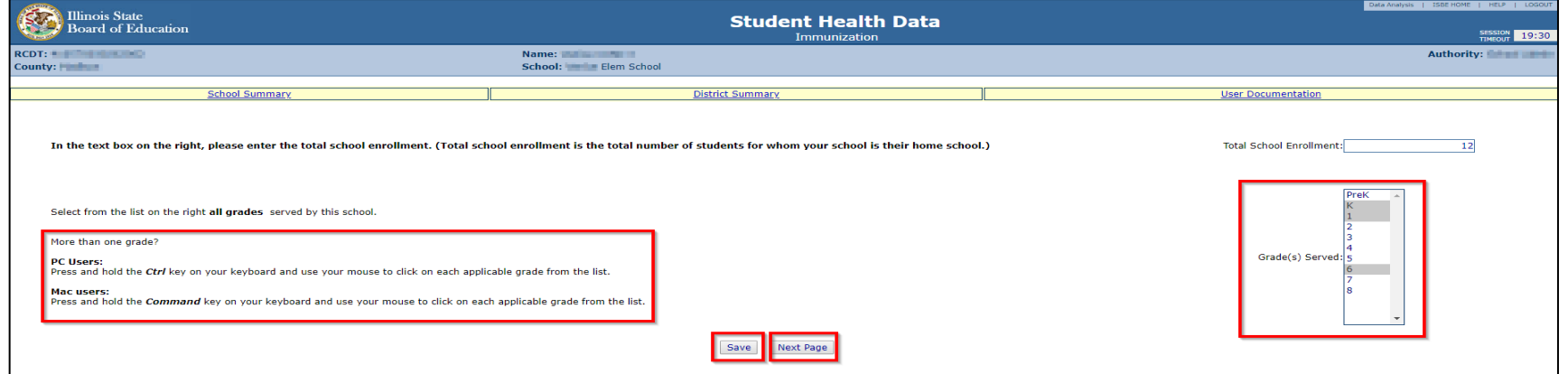

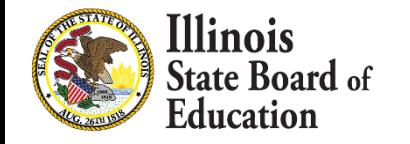

**22**

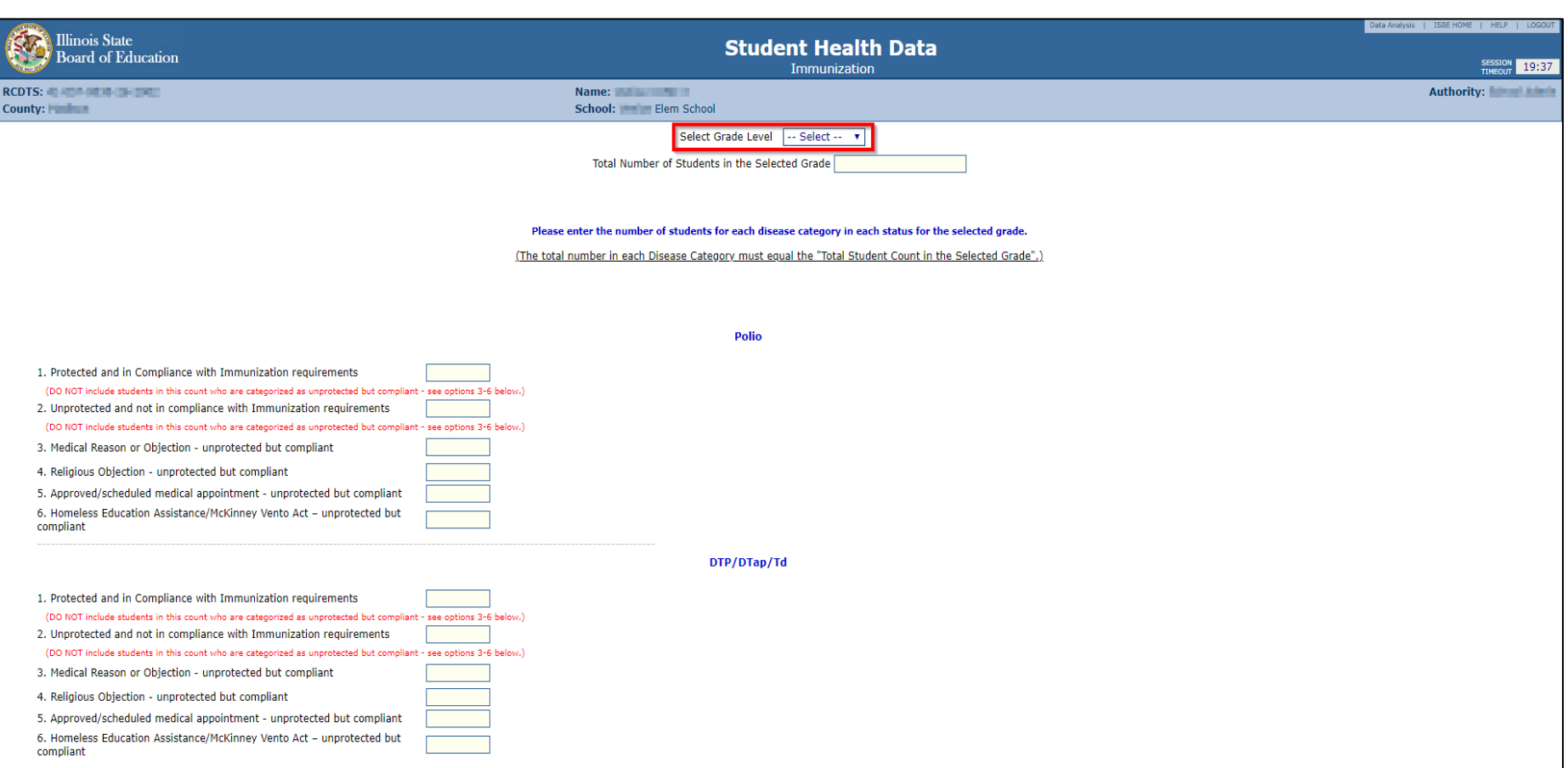

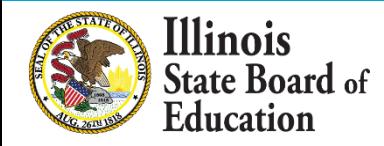

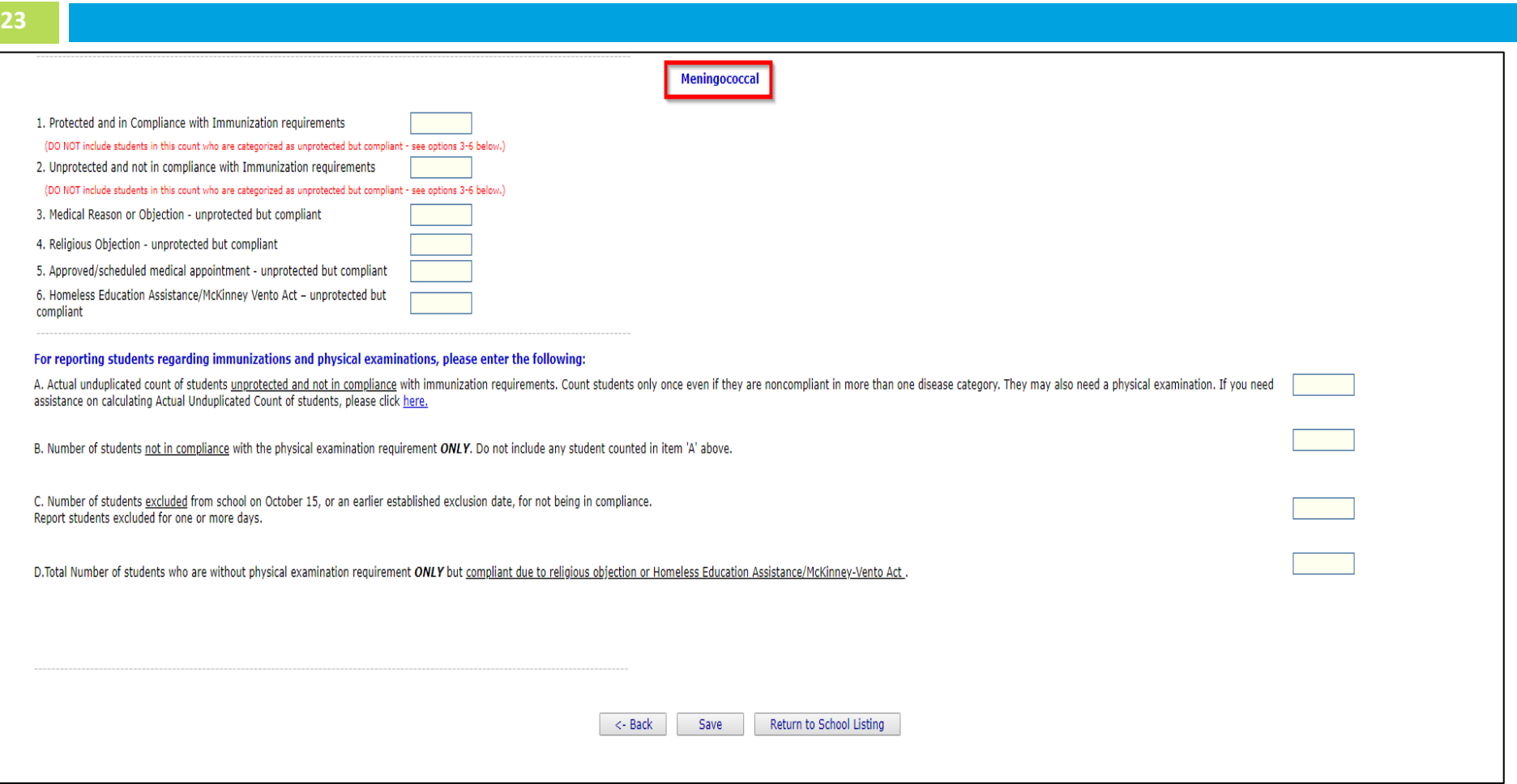

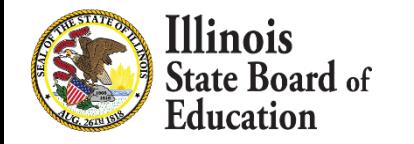

- **24**
- Select a grade from the dropdown at the top and then enter the values as appropriate.
- Click on "Save" at the bottom of the screen to save the data for the selected grade.
- A row that corresponds to the grade will appear under the "Grades Entered" grid at the top of the page.
- Repeat these steps for each of the grades with students who have Immunization data to submit.

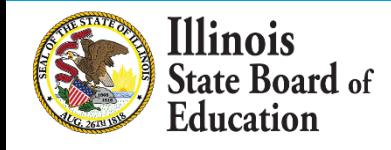

#### Data Screen 3 Continued..

- **25**
- To edit information for a saved grade, click on the "View Grade" link that corresponds to the grade appearing under the "Grades Entered" grid.
- You may modify data and then save again. You may also delete data for a grade by clicking on the "Delete Grade" link.

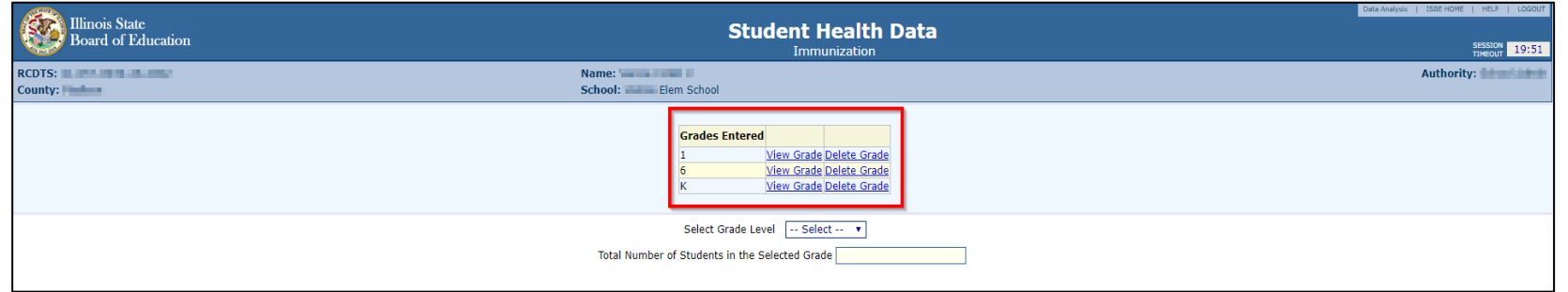

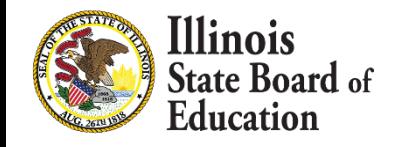

#### Error Messages

- **26**
- If an error occurs during data entry, an error message will appear in red at the top of the page, specifying the type of error and the associated field(s).
- **By following the directions in the error message** you should be able to resolve the error.
- If you are unable to resolve the error and need assistance you can report errors by taking a screen shot and emailing it to [datahelp@isbe.net](mailto:datahelp@isbe.net)

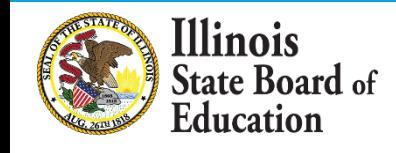

### Data Screen 3 Continued..

- **27**
- When you have completed entering data for ALL of the grades appearing in the "Select a Grade" dropdown list, the "Approve Data" button will appear at the bottom of the screen.
	- **The Approve Data button will only be available once** data has been entered for all Selected Grades

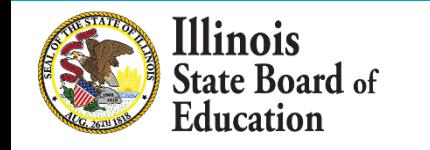

#### Data Screen 3 Continued..

• If you are confident that you have correctly entered all required information and are ready to submit the data for approval to the **School/District Administrator** (as appropriate), click on "Approve Data."

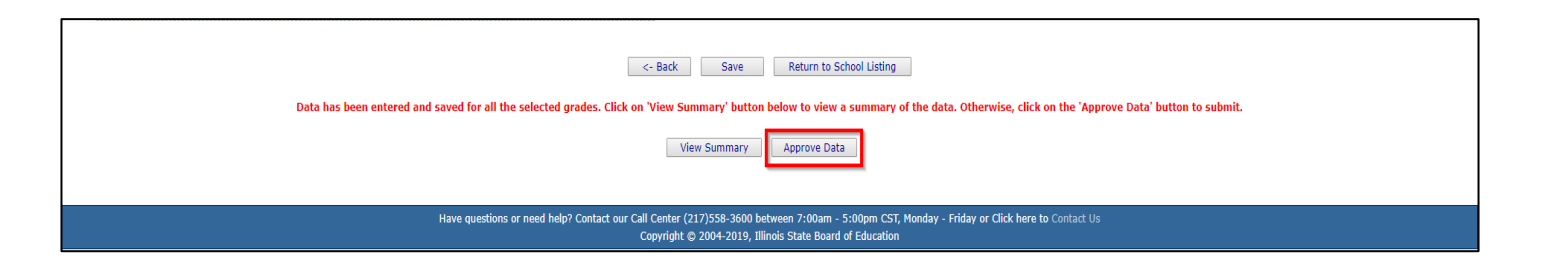

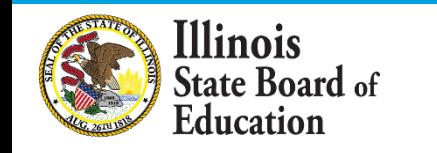

### Data Screen 3 Completion

- **29**
- A warning pop-up will appear
- If you are ready to submit the data, click on "OK" to submit the data to the **School/District Administrator** (as appropriate) for approval.

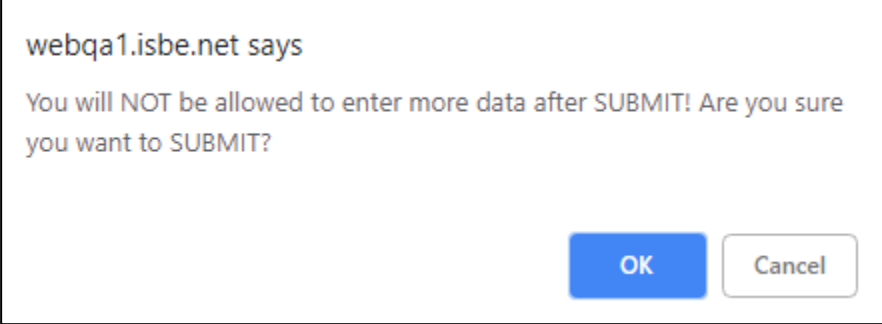

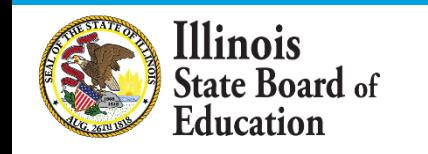

#### Data Screen 3 Completion

- **30**
- The resulting page (in this example, a submission to the **District (RCDT) Administrator**) is shown

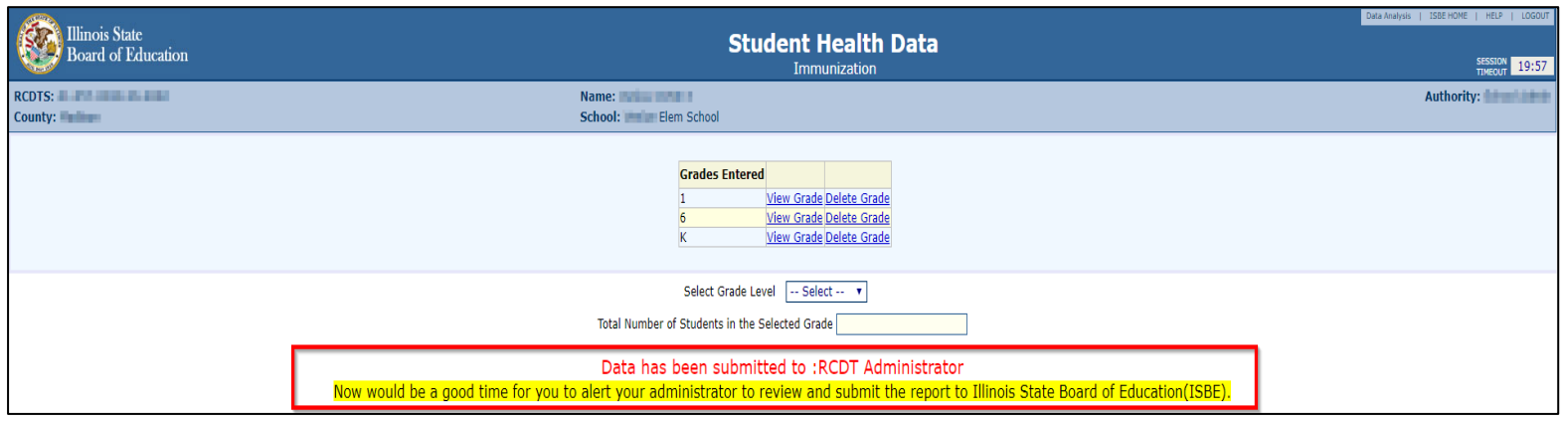

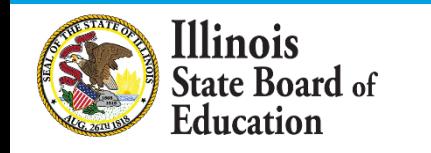

▪ After the **School Document Author** has submitted data for **School Administrator** approval, the **School Administrator** must access **Data Entry Screen 1**, as shown below. (as appropriate)

Based on the clarifications above, select one of the following options:

● We have student data to report.

**31**

**We have no student data to report** 

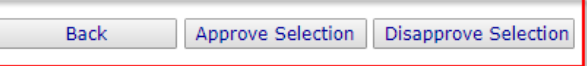

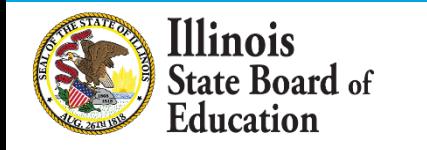

- **.** If no student Immunization data is reported, the **School Administrator** may choose one of the following options if no data was entered:
	- 1. Click on "Approve Selection" to approve and submit the data to the **District Administrator.**
	- 2. Click on "Disapprove Selection" to return the data for corrections**.**
	- 3. Click on "Back" to change the selection of options.

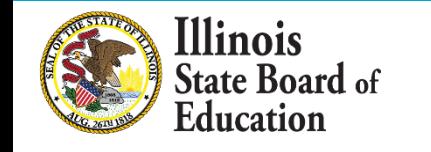

**32**

After the **School Document Author** has submitted the entered data for **School Administrator**  approval, the **School Administrator** must access **Data Entry Screen 3.**

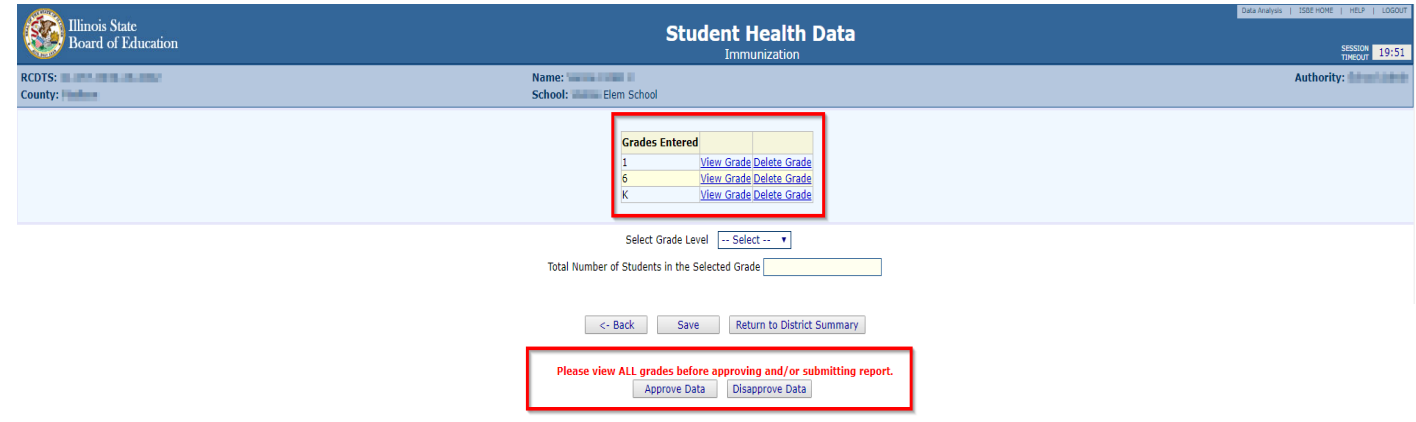

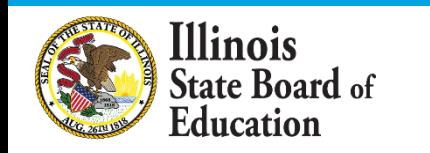

- From this screen, the **School Administrator** may choose one of the following options:
	- 1. Click on the "**View Grade**" link that corresponds to the appropriate grade under the "Grades Entered" grid to edit existing records.
	- 2. Click on "**Approve Data**" to approve and submit the data to the **District Administrator.**
	- 3. Click on "**Disapprove Data**" to return the data for corrections.
	- 4. Click on "**Return to District Summary**" to return to the school summary screen.

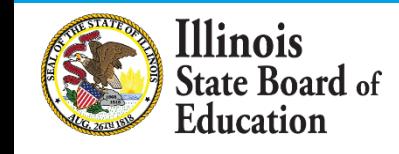

**34**

▪ After the **Document Author** or **School Administrator** has submitted data for approval, the **District Administrator** must access the school data awaiting approval from the list of school submissions. The district submission status screen, with submission statuses for different schools, is accessible only by the **District Administrator** and the **District Document Author**.

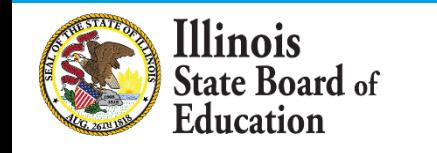

▪ The **District Administrator** may select a school with the status of "Waiting RCDT Approval" by clicking on the school name link.

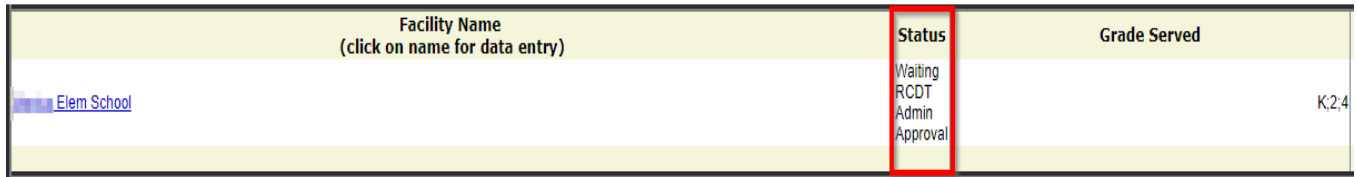

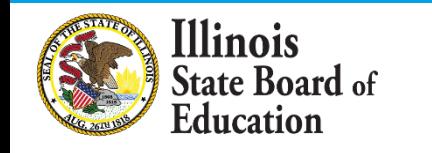
▪ When there is no student Immunization data to submit:

Based on the clarifications above, select one of the following options:

● We have student data to report.

<sup>©</sup> We have no student data to report.

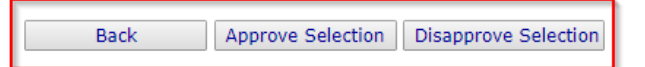

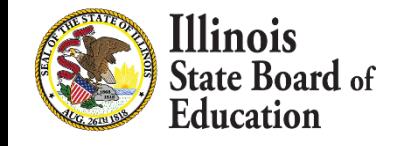

- From this screen, the **District Administrator** may choose one of the following options:
	- 1. Click on "Approve Selection" to approve and submit the data to the **District Administrator.**
	- 2. Click on "Disapprove Selection" to return the data to for corrections**.**
	- 3. Click on "Back" to change the selection of options.

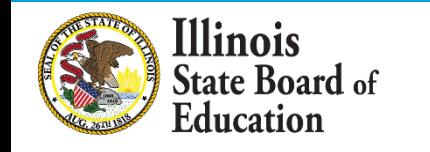

▪ When there is student Immunization data available to submit:

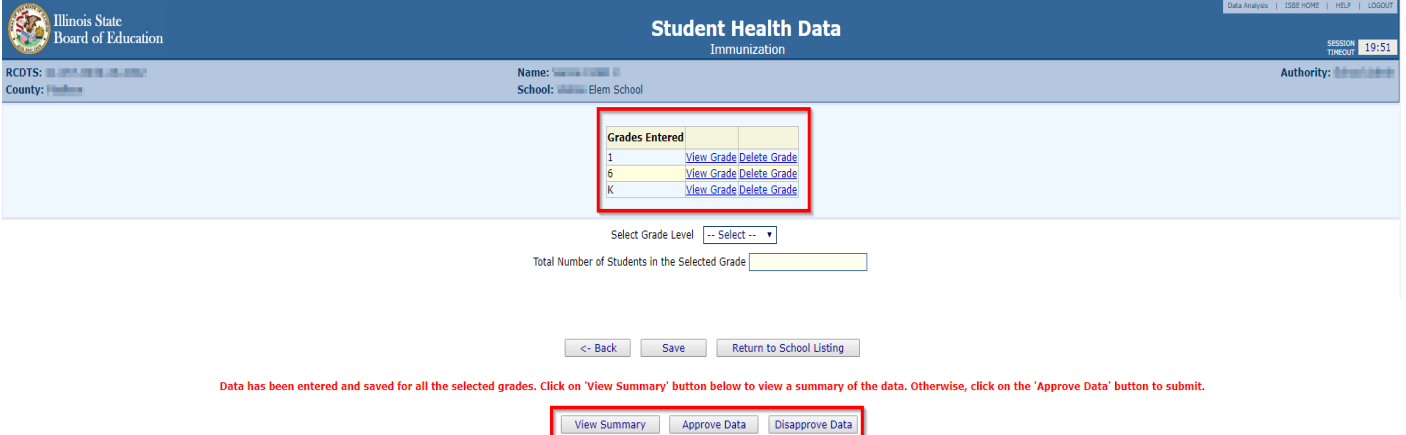

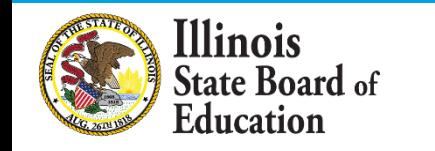

- From this screen, the **District Administrator** may choose one of the following options:
	- 1. Click on the "**View Grade**" link that corresponds to the appropriate grade under the "Grades Entered" grid to edit existing records.
	- 2. Click on "**Approve Data**" to approve and submit the data to **ISBE**.
	- 3. Click on "**Disapprove Data**" to return the data for corrections.
	- 4. Click on "**Return to District Summary**" to return to the district summary screen.

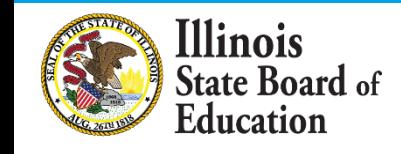

**40**

### Final Status

▪ Once the **District Administrator** has reviewed and approved the data in the system, the school will have a final status of "Submitted to ISBE".

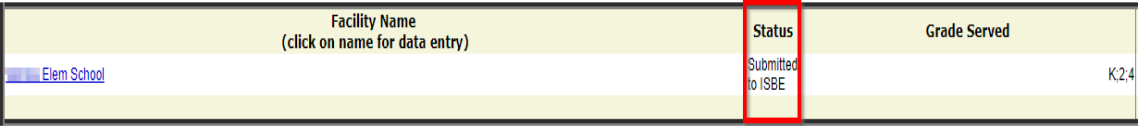

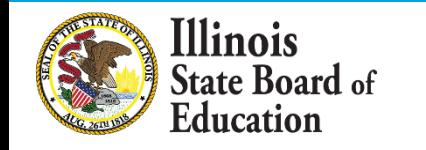

- To print a **school** Immunization data summary, click on "School Summary" on the top menu bar.
	- Printing a school summary is possible only when the school Immunization data has been submitted to ISBE.

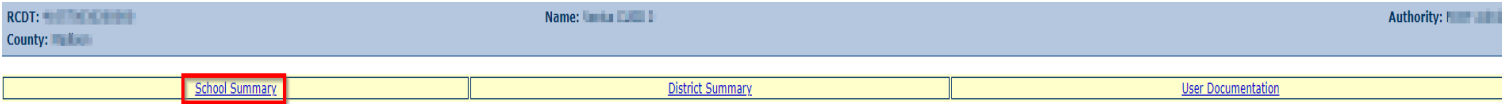

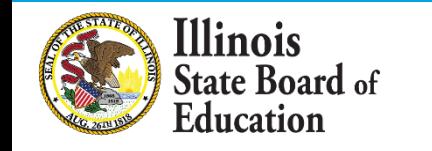

### ▪ *School Summary Report Sample*

Illinois State Board of Education

**Data Analysis and Progress Reporting** 100 North First Street Springfield, IL 62777

**Student Health Data - Immunization** 

School Immunization Summary for **Elem School** 

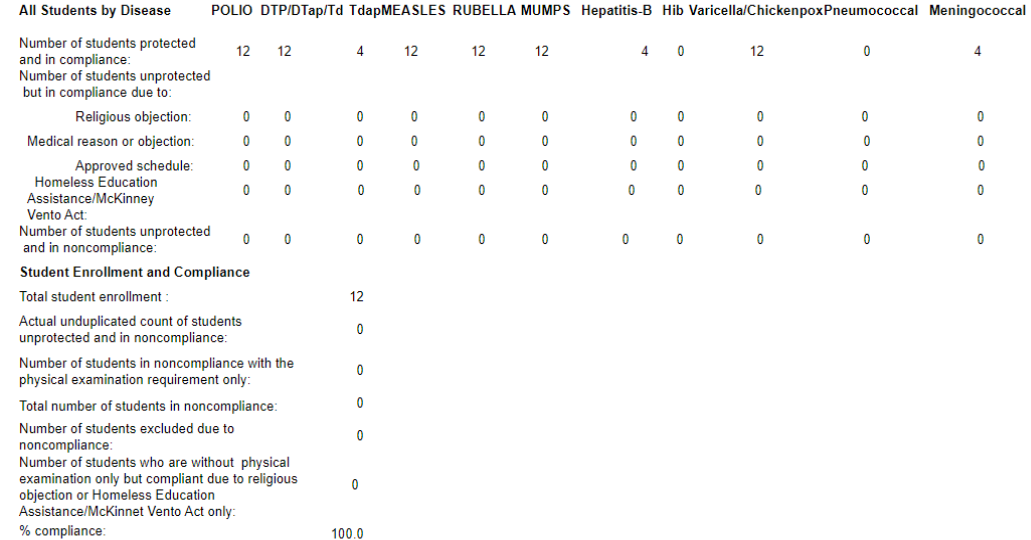

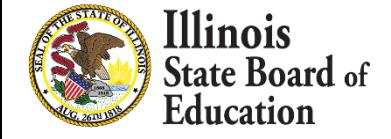

- **44**
- To print a **school district** Immunization data summary, click on "District Summary" on the top menu bar
	- Printing a school district summary is possible only when the Immunization data for all of the eligible schools in the district have been submitted to ISBE.

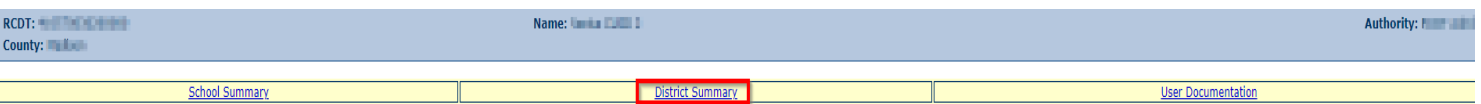

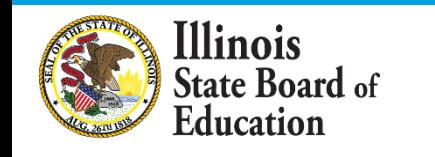

### ▪ *School District Summary Report Sample*

**Illinois State Board of Education** 

**Data Analysis and Progress Reporting** 100 North First Street Springfield, IL 62777

**Student Health Data - Immunization** 

District Immunization Summary for **The Contract of the Contract of The Contract of The Contract of The Contract O** 

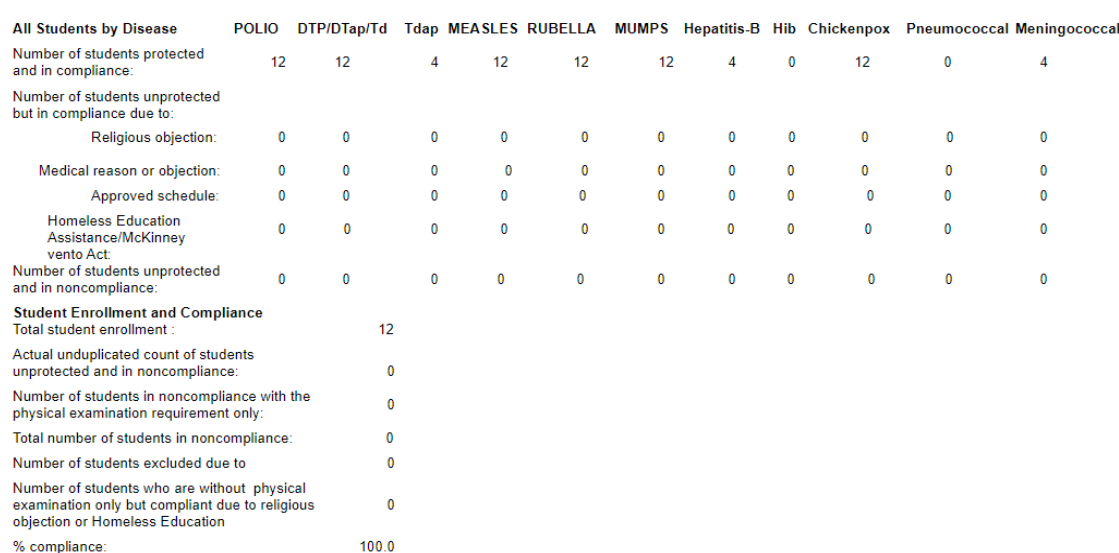

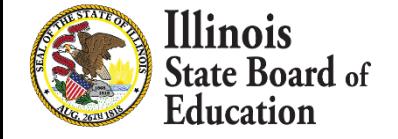

### Eye Exam Health Data

- $SY 2021$  **Fye Exam Health Data** 
	- **· IWAS Data Submission Walkthrough**

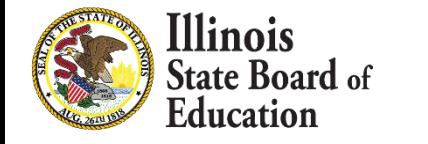

### Eye Exam Business Rules

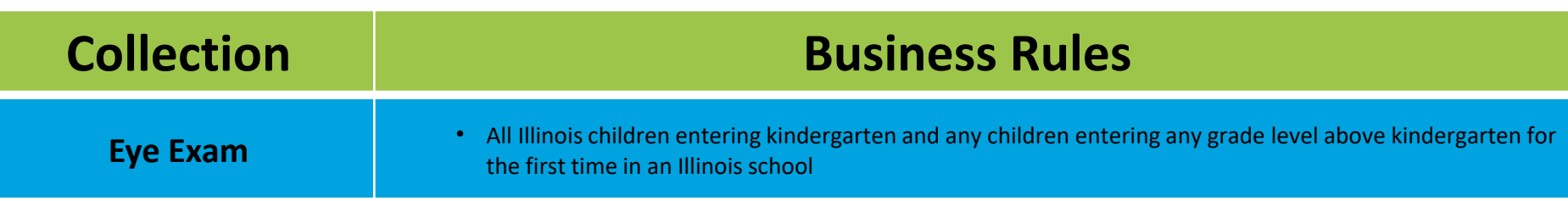

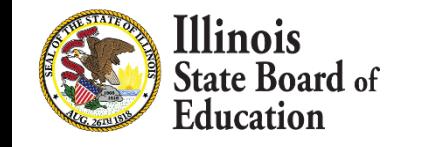

### Getting Started- Eye Exam

- **48**
- Access the IWAS Login webpage
- Login to IWAS with your Login Name and Password

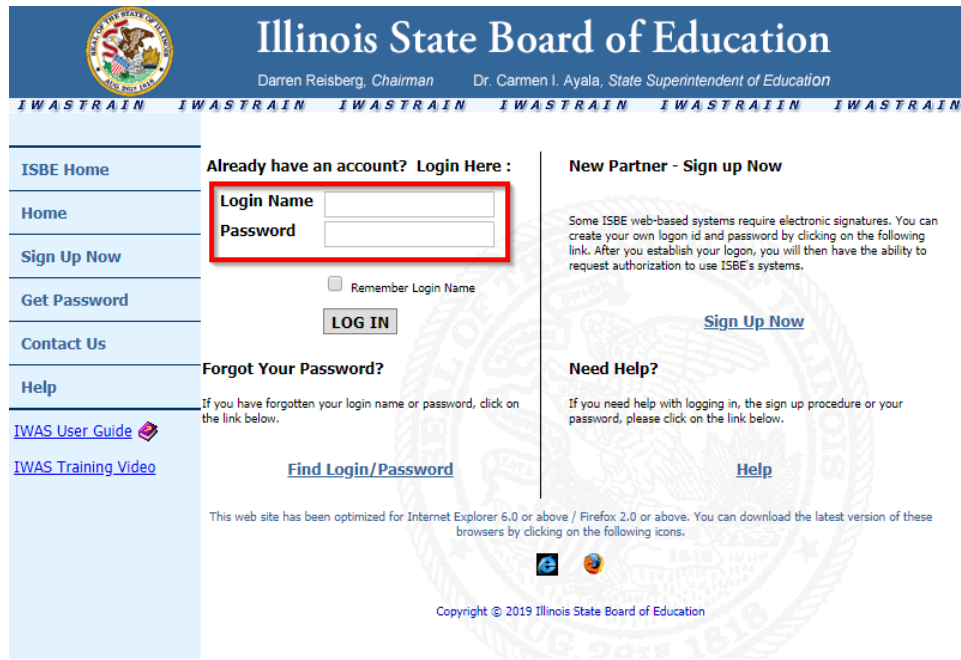

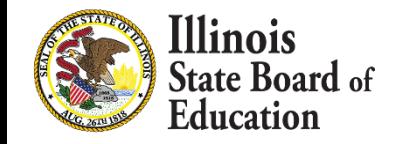

### Getting Started- Eye Exam

- **49**
- Click on System Listing on the left menu

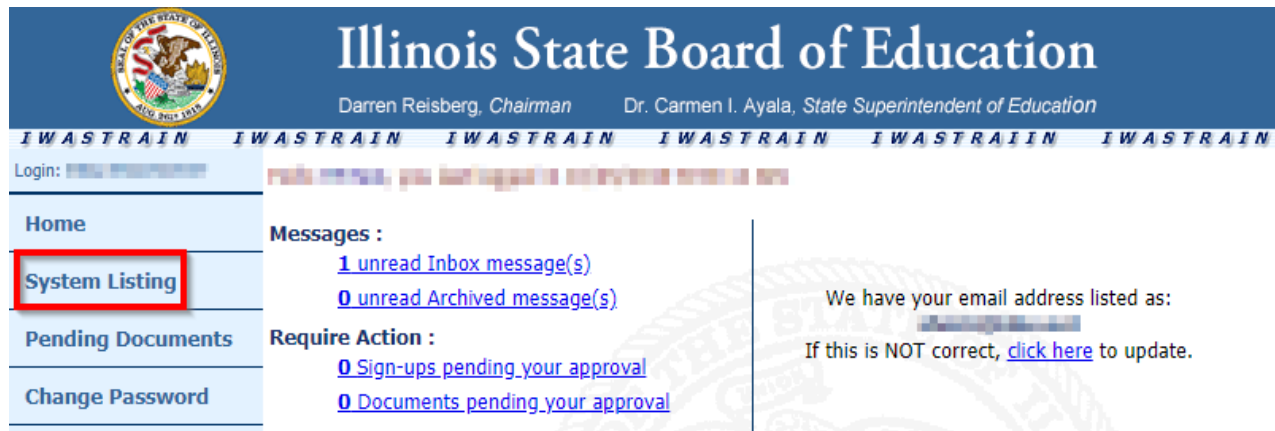

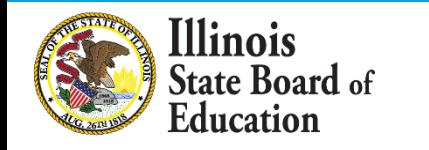

## Getting Started- Eye Exam

- **50**
- On the *My Systems Page*, click on **Student Health Data–Eye Exam**, under the category *Annual*. This will take you to the **School Listing Screen**

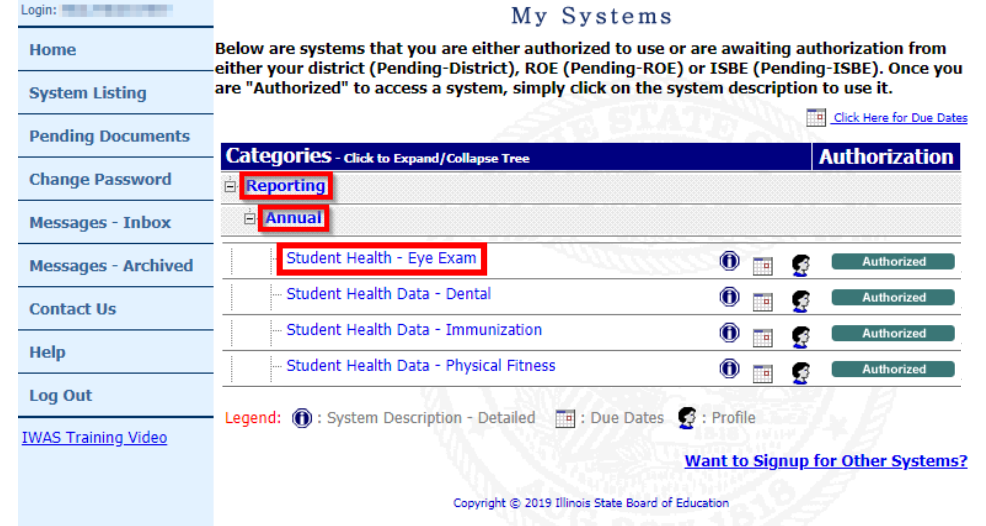

▪ *Note***:** *If you do not see the* **Student Health Data–Eye Exam** *option, contact the ISBE Helpdesk at 217- 558-3600.*

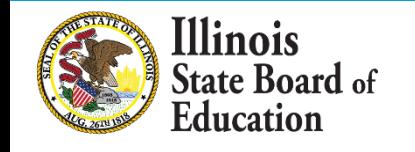

### Level of Access

### ▪ **District Document Author** and **District Administrator** users

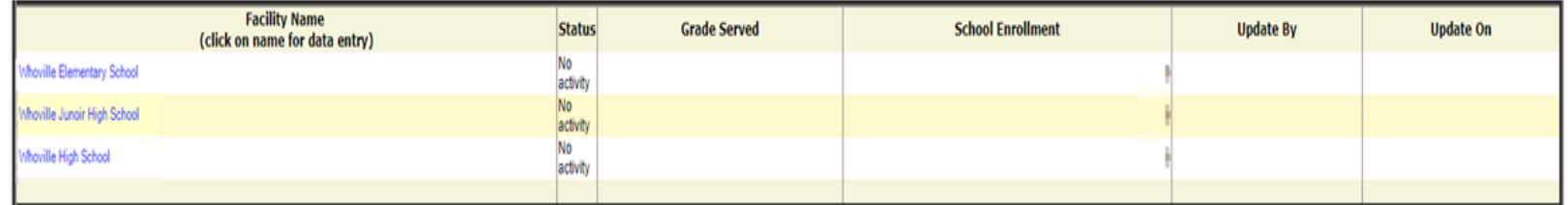

▪ **School Document Author** and **School Administrator** users

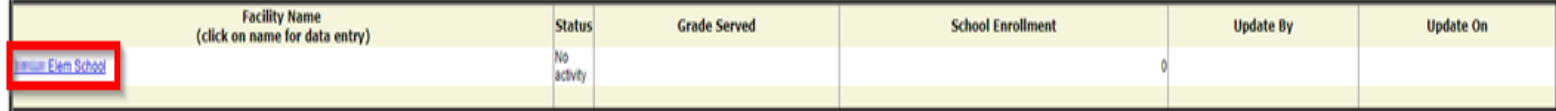

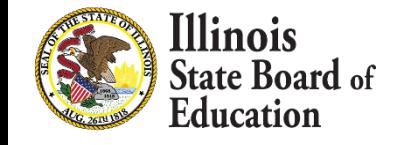

- If you do not have student Eye Exam data to submit, select the bottom option.
	- "We have no student data to report."

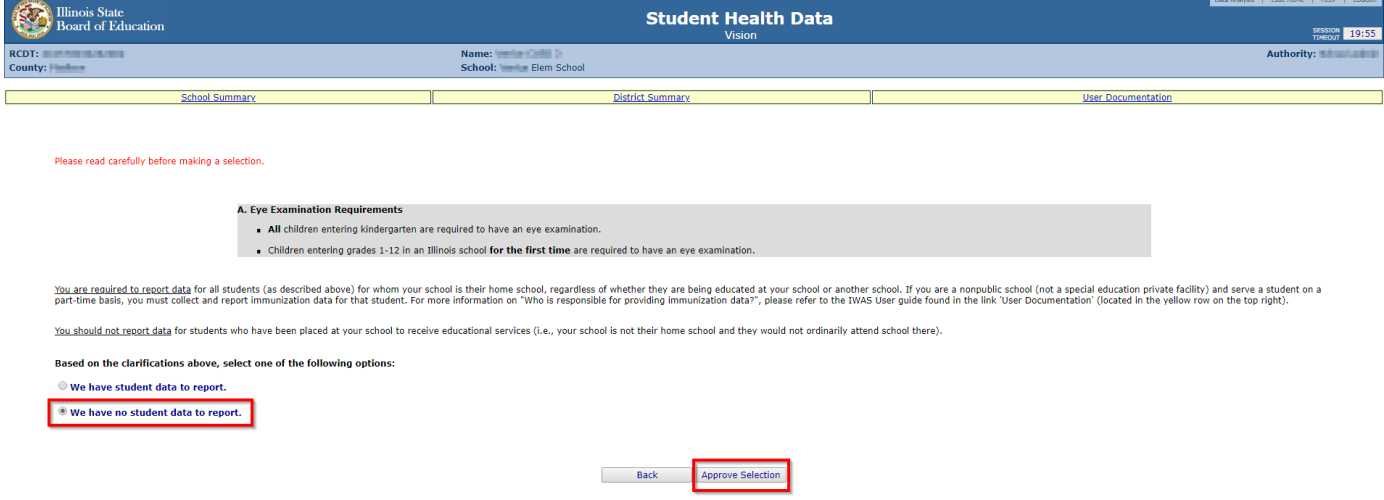

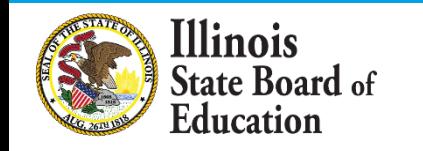

# Data Entry Screen 1- Completion

- If you selected the bottom choice on **Data Entry Screen 1** and clicked "Approve Selection," the following pop-up will appear.
- Click "OK" to confirm you do not have student health data report. Click "Cancel" if you do have student data to enter.

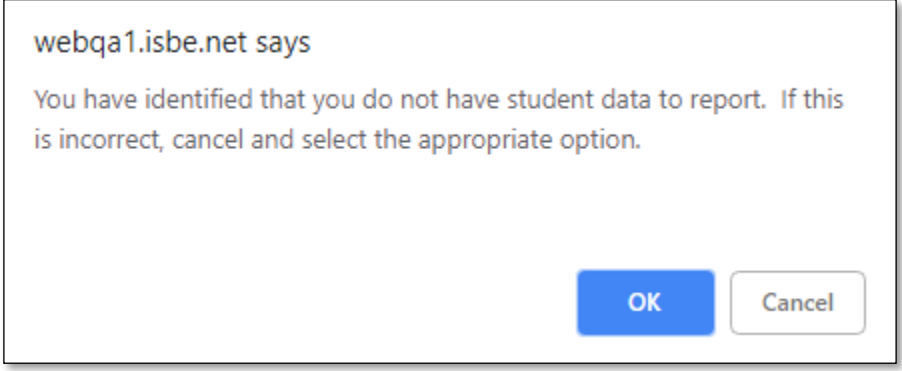

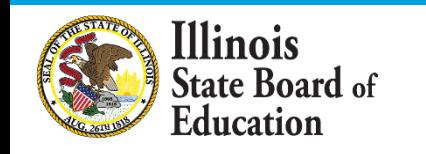

- **54**
- If you have student Eye Exam data to submit, select the top option. Clicking "Next" will take you to Data Entry Screen 2.

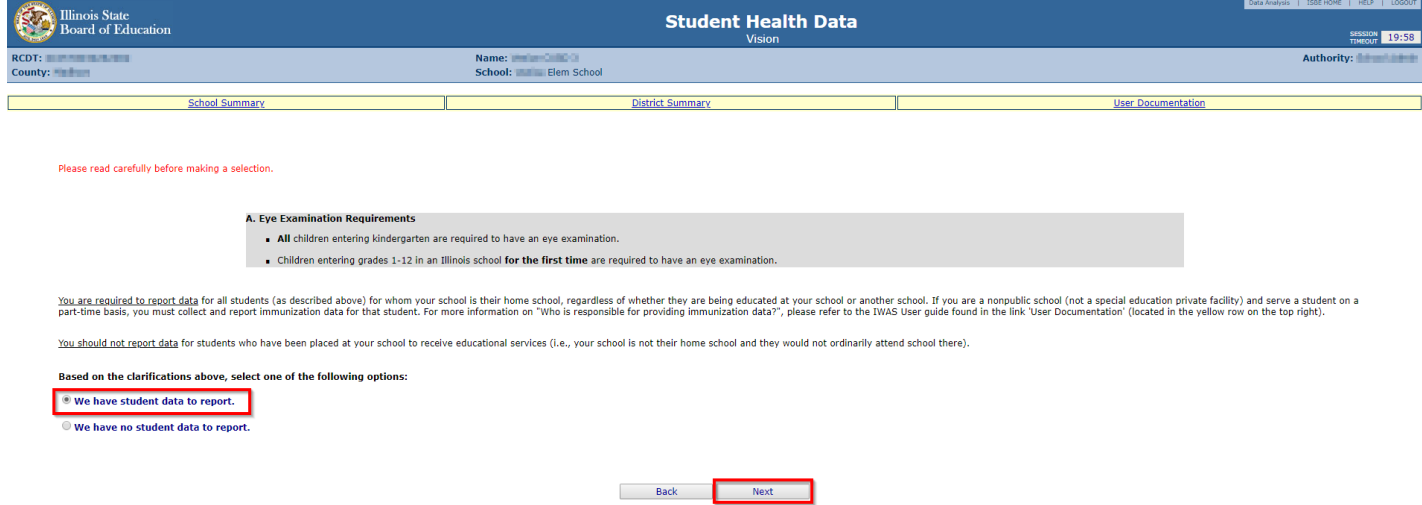

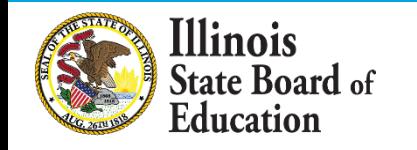

- **55**
- Select **Kindergarten and any other grade with a student entering an Illinois school for the first time.**
- If you select or modify "Grades Served," a "Save" button will appear. Clicking "Save" on this page will save your selected grades and allow you to click the "Next Page" button to continue to Data Entry Screen 3.

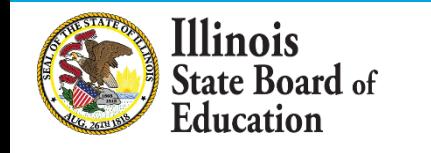

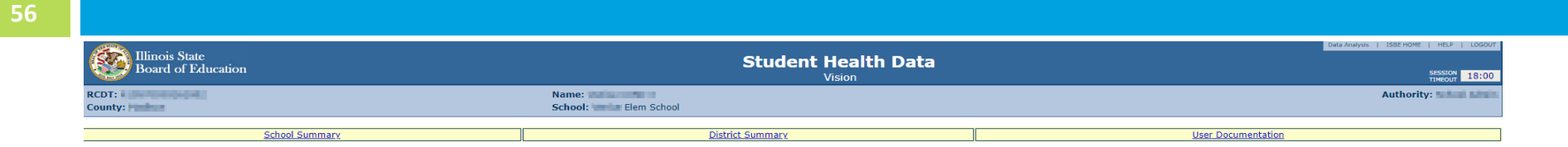

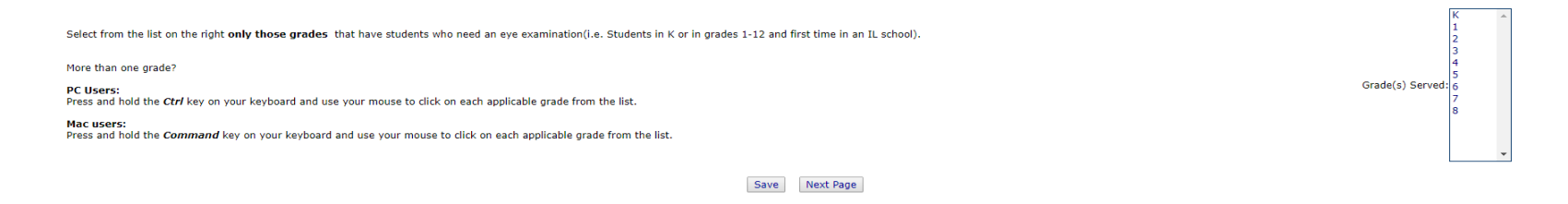

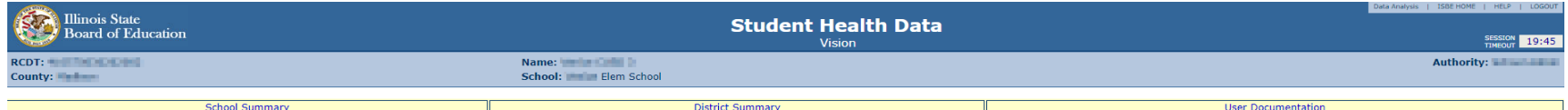

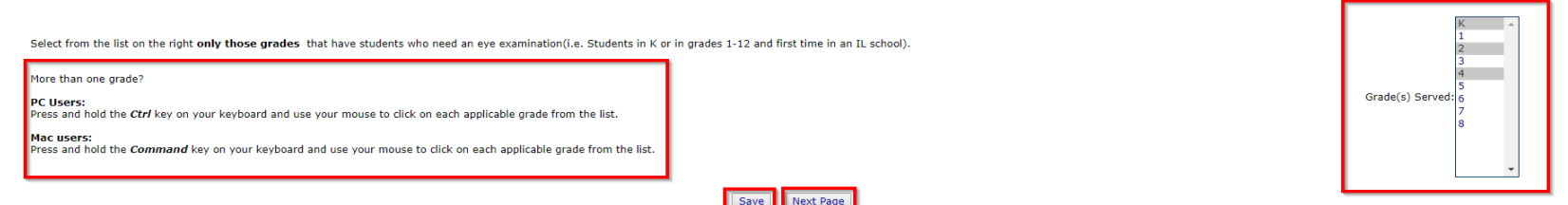

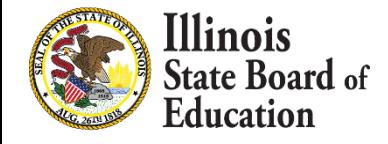

**57**

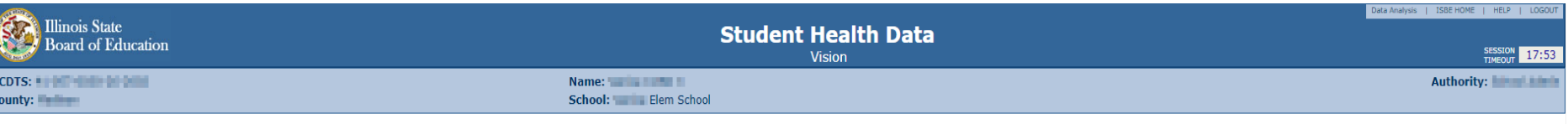

### **Attention!**

### Please read carefully before entering and saving data.

1. For Kindergarten, the 'Total Student Count in Selected Grade' must equal the 'Number of Students in the Selected Grade Who Require an Eye Examination'.

2. For grades other than Kindergarten, the 'Total Student Count in Selected Grade' typically will not equal the 'Number of Students in the Selected Grade Who Require an Eye Examination' because, for these other grades, an Illinois school, For example, you have 25 students in grade 5. Of these 25, four students came from out-of-state and one student was home schooled before entering grade 5 at your school; none of these five previously atten Count in Selected Grade' field and "5" in the 'Number of Students in the Selected Grade Who Require an Eye Examination' field.

3. The sum of numbers in fields 'a' through 'g' (i.e., a + b + c + d + e + f + g) must equal the number entered in the 'Number of Students in the Selected Grade Who Require an Eye Examination' field.

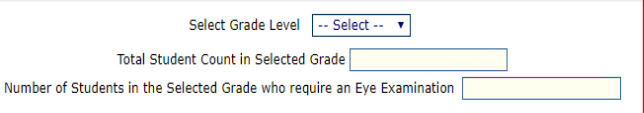

### Please enter the number of students for each category for the selected grade

a. In Compliance with complete eye examination

b. Waiver - The child is enrolled in medical assistance/ALL KIDS, but the family is unable to find a medical doctor who performs eye examinations or an optometrist in the community who is able to examine the child and acce

c. Waiver - The child does not have any type of medical or vision/eye care coverage, the child does not qualify for medical assistance/ALL KIDS, there are no low-cost vision/eye clinics in our community that will see the c have sufficient income to provide the child with an eve examination.

d. Waiver - Due to other undue burden or a lack of access to an optometrist or to a physician who provides eye examinations (must be explicitly stated on the form).

e. Approved appointment scheduled for an eye examination - unprotected but compliant

f. Religious objection - unprotected but compliant

g. Not in compliance(no Eye examination-no waiver-no religious objection-no scheduled appointment)

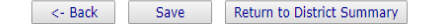

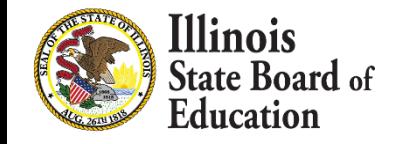

- **58**
- Select a grade from the dropdown at the top and then enter the values as appropriate.
- Click on "Save" at the bottom of the screen to save the data for the selected grade.
- A row that corresponds to the grade will appear under the "Grades Entered" grid at the top of the page.
- Repeat these steps for each of the grades with students who need an eye examination.

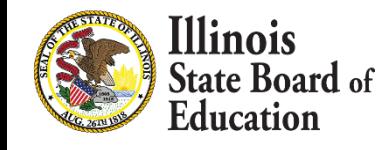

### Data Screen 3

- **59**
- To edit information for a saved grade, click on the "View Grade" link that corresponds to the grade appearing under the "Grades Entered" grid.
- You may modify data and then save again. You may also delete data for a grade by clicking on the "Delete Grade" link.

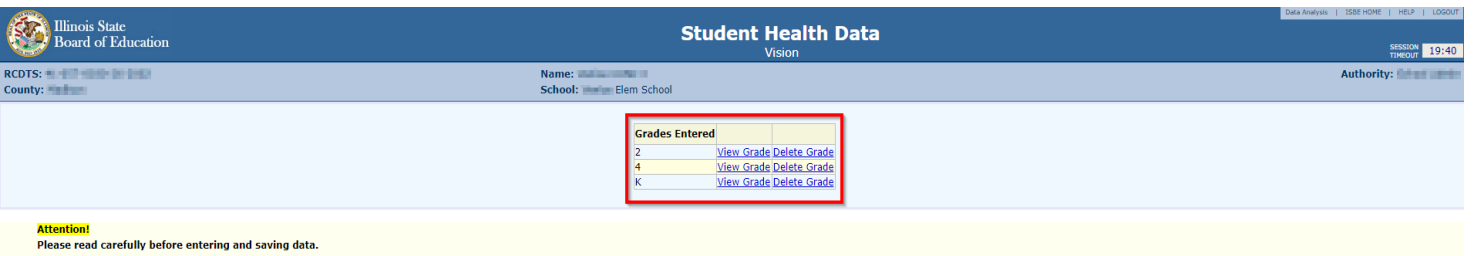

1. For Kindergarten, the 'Total Student Count in Selected Grade' must equal the 'Number of Students in the Selected Grade Who Require an Eye Examinatior

2. For grades other than Kindergarten, the "Total Student Count in Selected Grade' typically will not equal the 'Number of Students in the Selected Grade Who Require an Eye Examination' because, for these other grades, an llinos school, For example, you have 25 students in grade 5. Of these 25, four students came from out-of-state and one student was home schooled before entering grade 5 at your school; none of these five previously attende

3. The sum of numbers in fields 'a' through 'g' (i.e., a + b + c + d + e + f + g) must equal the number entered in the 'Number of Students in the Selected Grade Who Require an Eye Examination' field

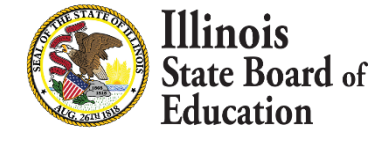

### Error Message

- **60**
- If an error occurs during data entry, an error message will appear in red at the top of the page, specifying the type of error and the associated field(s).

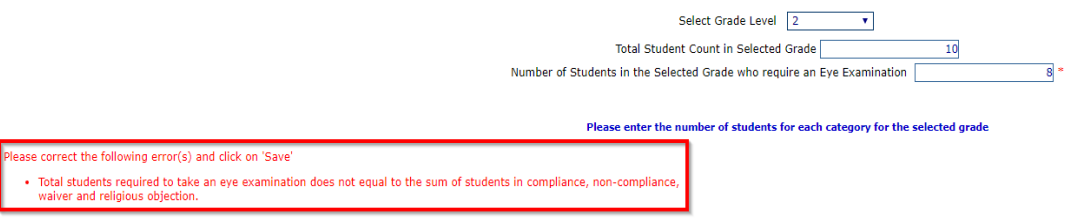

▪ If you are unable to resolve the error and need assistance you can report errors by taking a screen shot and emailing it to [datahelp@isbe.net](mailto:datahelp@isbe.net)

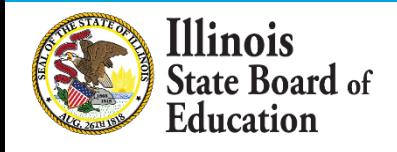

- **61**
- When you have finished entering data for ALL of the grades appearing in the "Select a Grade" drop-down list, the "Approve Data" button will appear at the bottom of the screen, as shown below.
	- **The Approve Data button will only be available once data** has been entered for all Selected Grades
- If you are confident that you have correctly entered all required information and are ready to submit the data for approval to the **School/District Administrator** (as appropriate), click on "Approve Data."

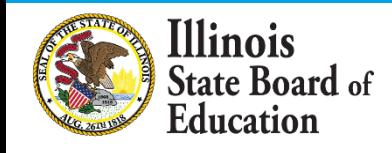

### **Attention!**

### Please read carefully before entering and saving data.

1. For Kindergarten, the 'Total Student Count in Selected Grade' must equal the 'Number of Students in the Selected Grade Who Require an Eye Examination'.

2. For orades other than Kindergarten, the 'Total Student Count in Selected Grade' typically will not equal the 'Number of Students in the Selected Grade' Winder an Eve Examination' because, for these other orades, an eve Illinois school, For example, you have 25 students in grade 5. Of these 25, four students came from out-of-state and one student was home schooled before entering grade 5 at your school; none of these five previously atten Count in Selected Grade' field and "5" in the 'Number of Students in the Selected Grade Who Require an Eye Examination' field.

3. The sum of numbers in fields 'a' through 'g' (i.e., a + b + c + d + e + f + g) must equal the number entered in the 'Number of Students in the Selected Grade Who Require an Eye Examination' field.

Select Grade Level -- Select -- v

Total Student Count in Selected Grade

Number of Students in the Selected Grade who require an Eye Examination

Please enter the number of students for each category for the selected grade

a. In Compliance with complete eye examination

b. Waiver - The child is enrolled in medical assistance/ALL KIDS, but the family is unable to find a medical doctor who performs eye examinations or an optometrist in the community who is able to examine the child and acce

c. Waiver - The child does not have any type of medical or vision/eye care coverage, the child does not qualify for medical assistance/ALL KIDS, there are no low-cost vision/eye clinics in our community that will see the c have sufficient income to provide the child with an eye examination. 

d. Waiver - Due to other undue burden or a lack of access to an optometrist or to a physician who provides eye examinations (must be explicitly stated on the form).

e. Approved appointment scheduled for an eye examination - unprotected but compliant

f. Religious objection - unprotected but compliant

g. Not in compliance(no Eye examination-no waiver-no religious objection-no scheduled appointment)

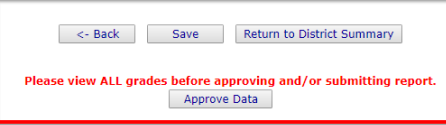

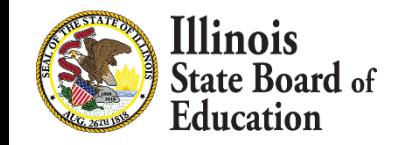

- A warning pop-up will appear on **Data Entry Screen 3**
- If you are ready to submit the data, click on "OK" to submit the data to the **School/District Administrator** (as appropriate) for approval. webga1.isbe.net says

You will NOT be allowed to enter more data after SUBMIT! Are you sure vou want to SUBMIT?

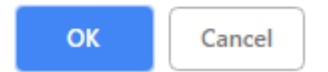

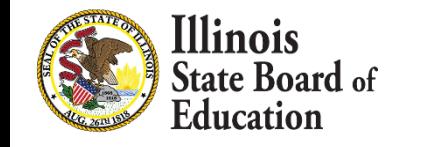

- **64**
- **The resulting page (in this example, a submission** to the **School Administrator**) is shown

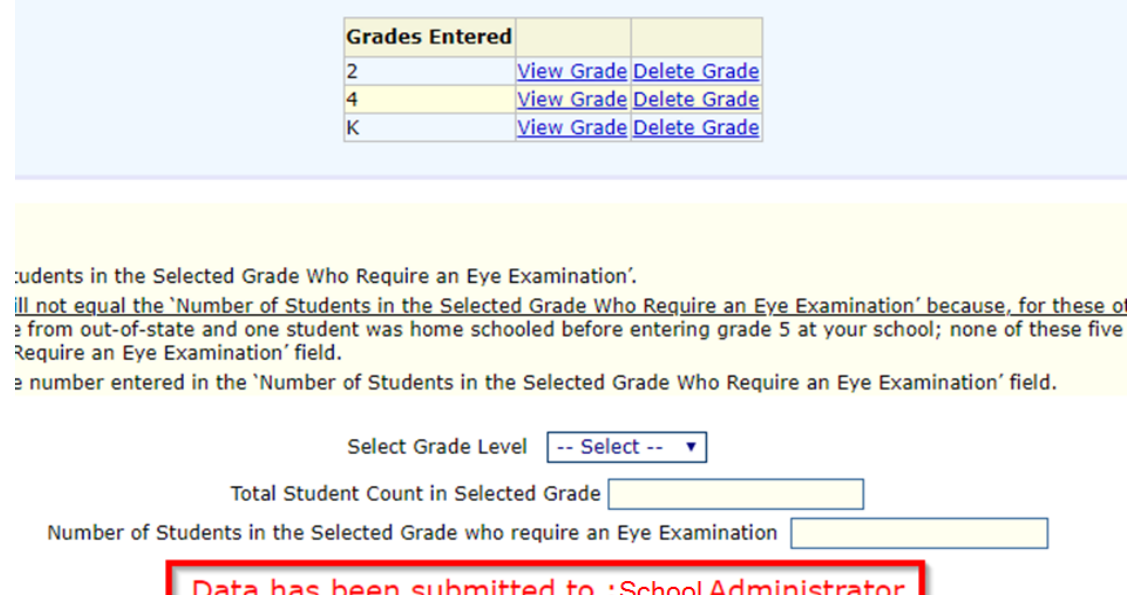

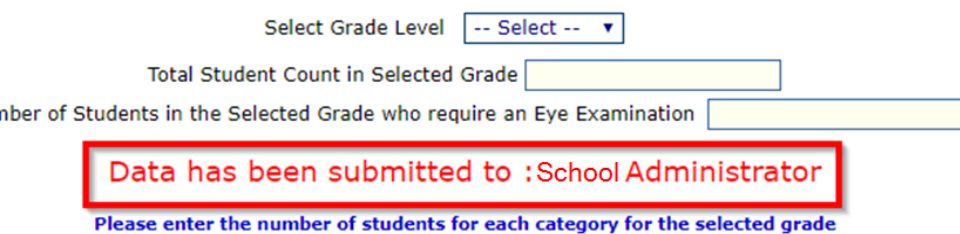

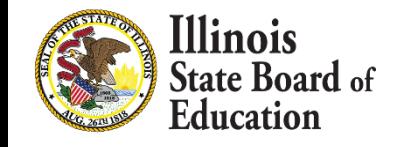

▪ After the **School Document Author** has submitted data for **School Administrator** approval, the **School Administrator** must access **Data Entry Screen 1**, as shown below. (as appropriate).

Based on the clarifications above, select one of the following options:

● We have student data to report.

**We have no student data to report** 

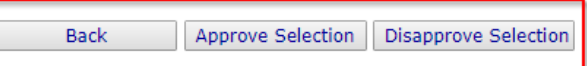

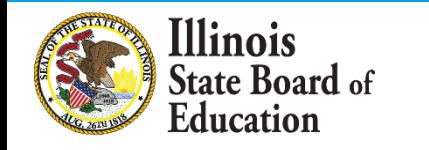

- If no student Eye Exam data is reported, the **School Administrator** may choose one of the following options:
	- 1. Click on "Approve Selection" to approve and submit the data to the **District Administrator.**
	- 2. Click on "Disapprove Selection" to return the data to for corrections**.**
	- 3. Click on "Back" to change the selection of options.

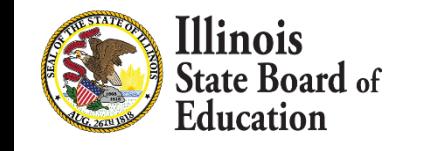

After the **School Document Author** has submitted the entered data for **School Administrator**  approval, the **School Administrator** must access **Data Entry Screen 3.**

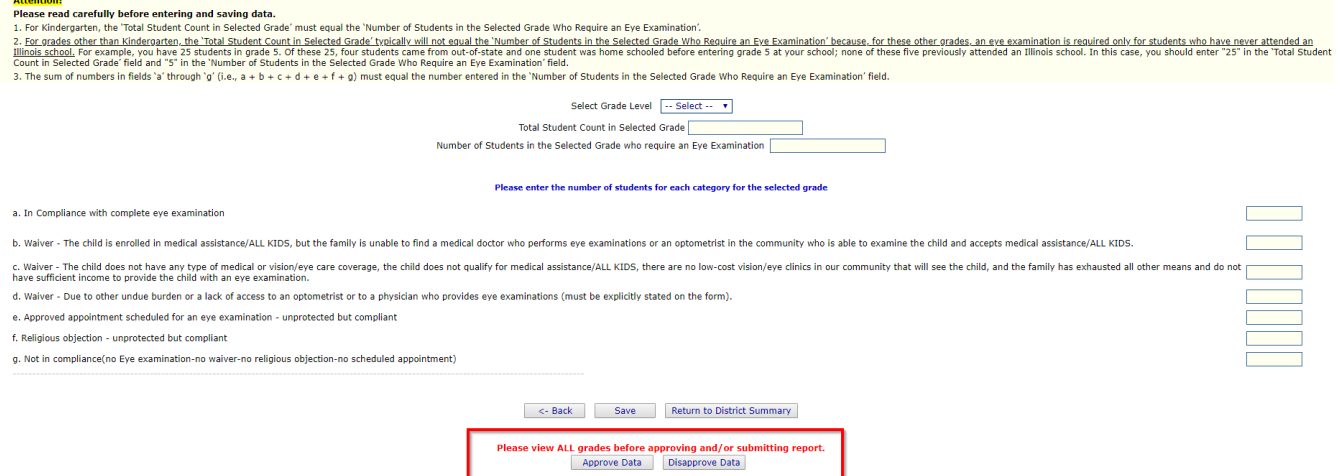

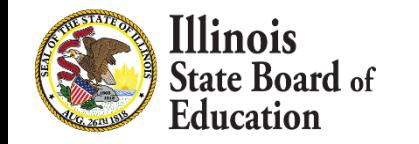

**67**

- From this screen, the **School Administrator** may choose one of the following options:
	- 1. Click on the "**View Grade**" link that corresponds to the appropriate grade under the "Grades Entered" grid to edit existing records.
	- 2. Click on "**Approve Data**" to approve and submit the data to the **District Administrator.**
	- 3. Click on "**Disapprove Data**" to return the data for corrections.
	- 4. Click on "**Return to District Summary**" to return to the school summary screen.

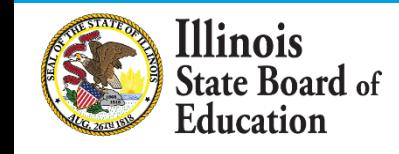

▪ After the **Document Author** or **School Administrator** has submitted data for approval, the **District Administrator** must access the school data awaiting approval from the list of school submissions. The district submission status screen, with submission statuses for different schools, is accessible only by the **District Administrator** and the **District Document Author**.

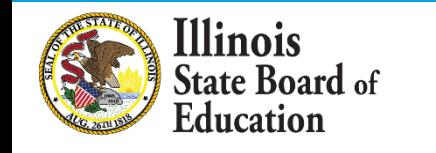

▪ The **District Administrator** may select a school with the status of "Waiting RCDT Approval" by clicking on the school name link.

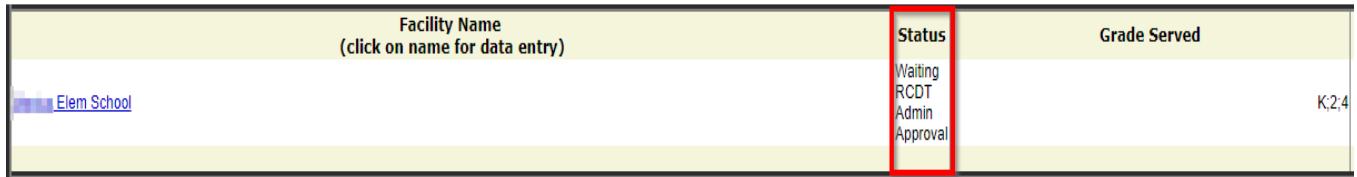

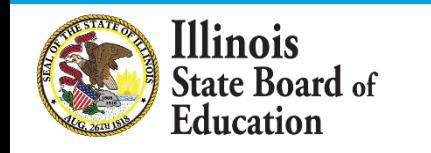

**70**

▪ When there is no student Eye Exam data to submit:

Based on the clarifications above, select one of the following options:

 $\odot$  We have student data to report.

We have no student data to report.

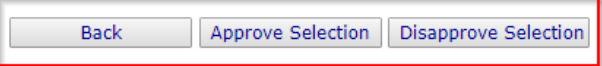

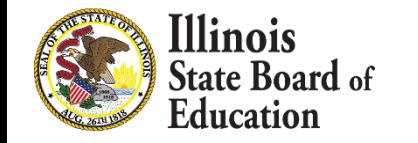

- From this screen, the **District Administrator** may choose one of the following options:
	- 1. Click on "Approve Selection" to approve and submit the data to the **District Administrator.**
	- 2. Click on "Disapprove Selection" to return the data for corrections**.**
	- 3. Click on "Back" to change the selection of options.

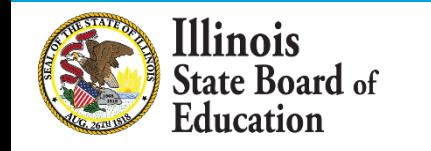

**72**
### How to Approve or Return Data for Correction- District Administrator

- **73**
- When there is student Eye Exam data available to submit:

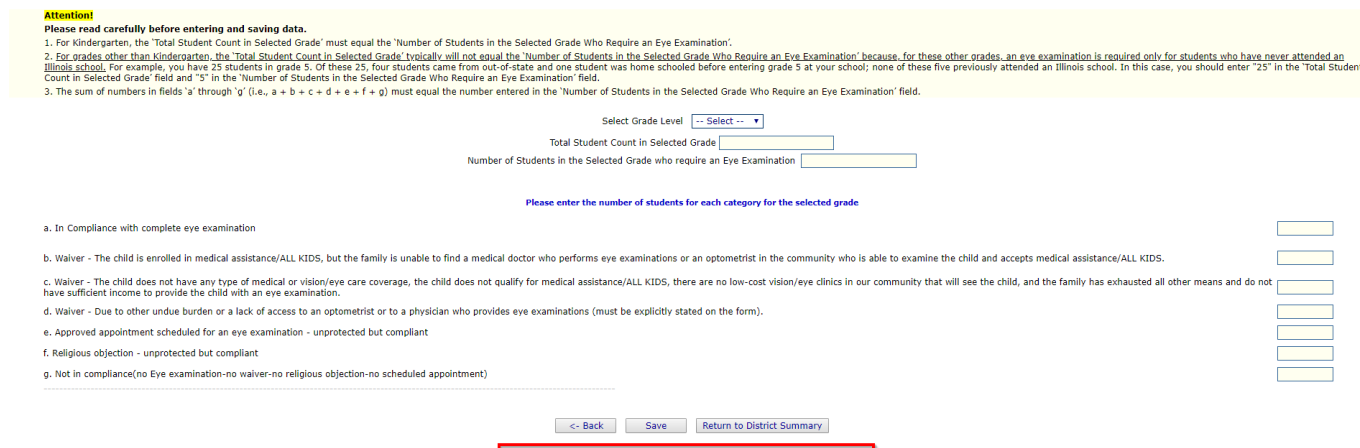

view ALL grades before approving and/or submitting report Approve Data | Disapprove Data

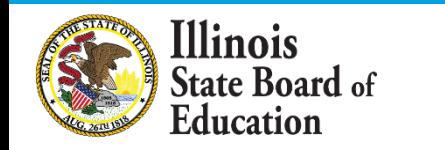

# How to Approve or Return Data for Correction- District Administrator

- From this screen, the **District Administrator** may choose one of the following options:
	- 1. Click on the "View Grade" link that corresponds to the appropriate grade under the "Grades Entered" grid to edit existing records.
	- 2. Click on "Approve Data" to approve and submit the data to **ISBE**.
	- 3. Click on "Disapprove Data" to return the data for corrections.
	- 4. Click on "Return to District Summary" to return to the district summary screen.

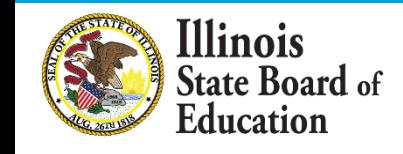

### Final Status

▪ Once the **District Administrator** has reviewed and approved the data in the system, the school will have a final status of "Submitted to ISBE".

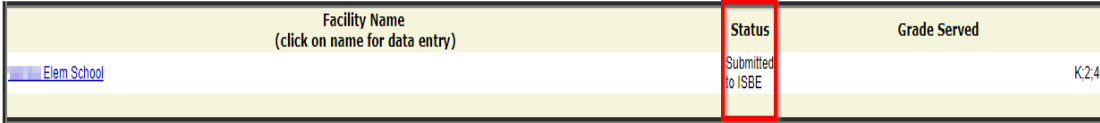

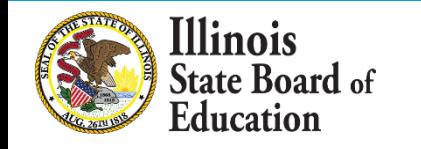

- To print a **school** Eye Exam data summary, click on "School Summary" on the top menu bar.
- **Printing a school summary is possible only when** the school eye examination data have been submitted to ISBE.

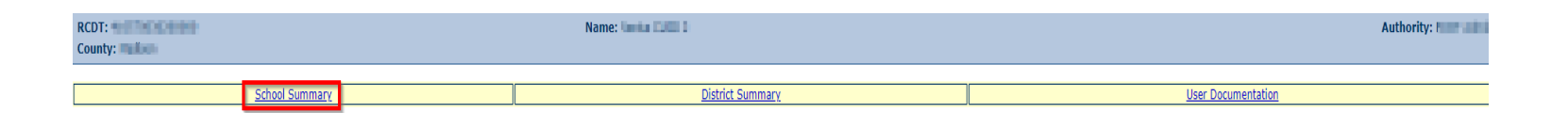

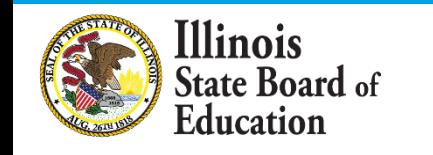

**77**

### ▪ *School Summary Report Sample*

**Illinois State Board of Education Data Analysis and Progress Reporting** 100 North First Street Springfield, IL 62777

### **Student Health Data - Eye Exam**

School Eye Exam Summary for Sample School

School Year

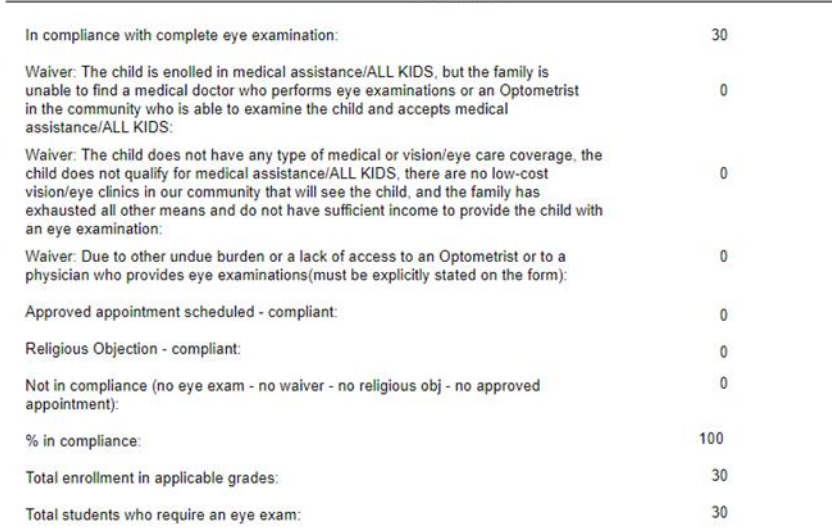

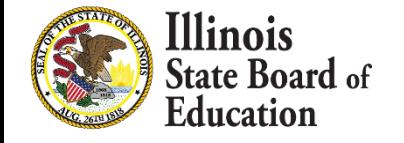

- To print a **school district** Eye Exam data summary, click on "District Summary" on the top menu bar
- Printing a school district summary is possible only when the eye examination data for all of the eligible schools in the district have been submitted to ISBE.

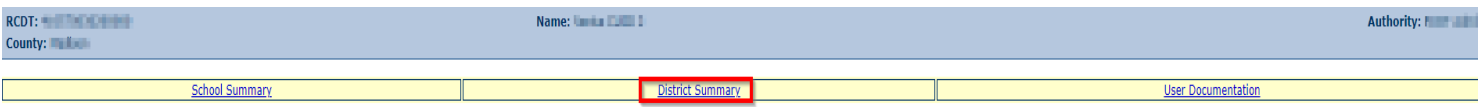

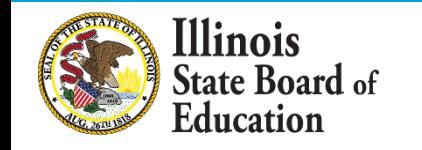

**79**

### ▪ *School District Summary Report Sample*

**Illinois State Board of Education Data Analysis and Progress Reporting** 100 North First Street Springfield, IL 62777

### **Student Health Data - Eye Exam**

District Eye Exam Summary for Sample District

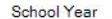

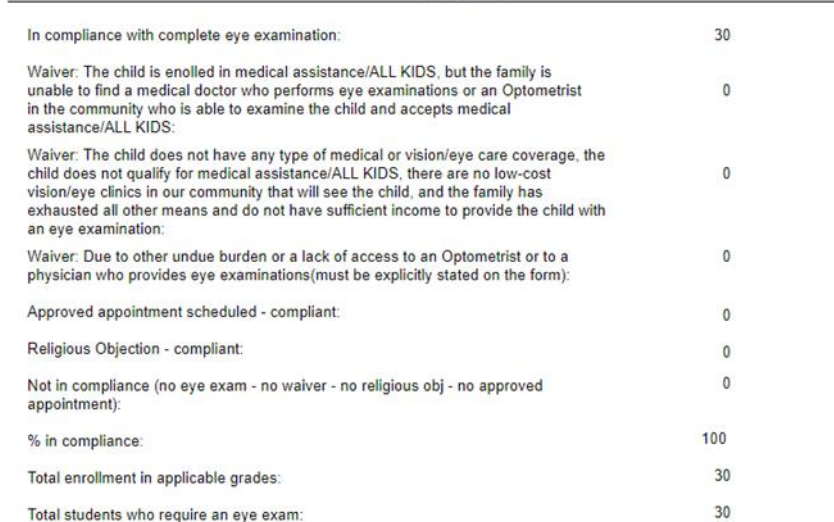

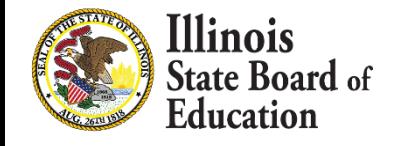

- **80**
- **Q:** After entering my data I do not have an "Approve Data button" to submit for administrator approval?
- **A:** All selected grades must have data entered before the Document Author can approve their data to submit for administrator approval.

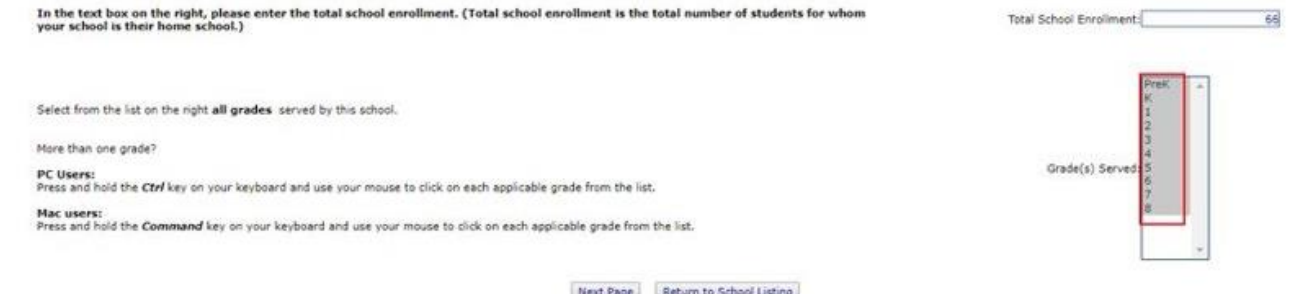

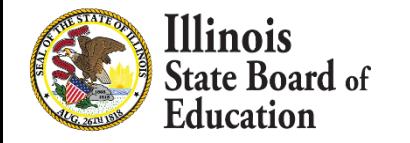

- **81**
- **Q:** When I am entering my data I am missing a grade level in the drop down at the top?
- **A:** If a grade is missing from the Grade Level drop down in Data Entry Screen 3, go back to Screen 2 and highlight all correct grades in Grade(s) Served.

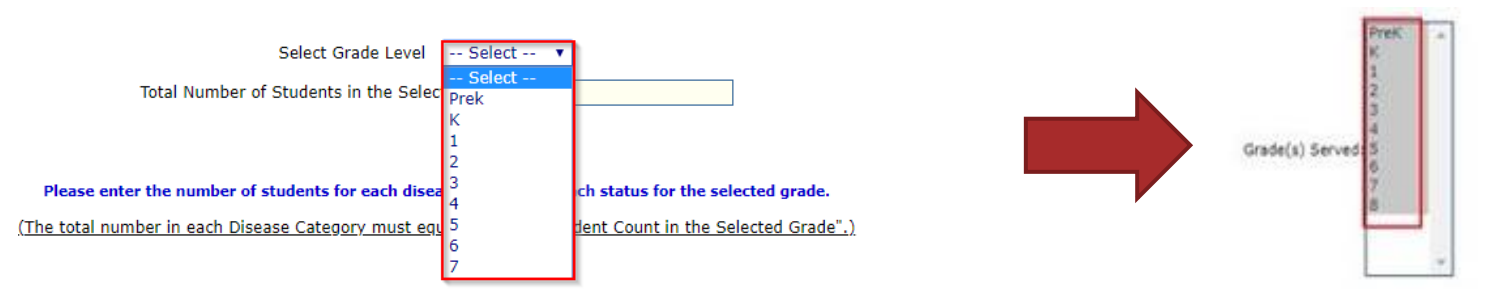

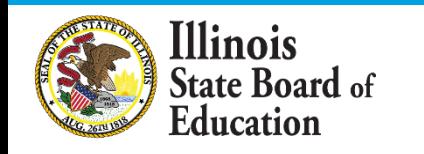

- **82**
- **Q:** In the Grade(s) Served section where we can select the grades, I am not seeing a grade that we serve that I need to enter data?
- **A:** If a grade level is missing from the Grade(s) Served box, you will need to update your Grade(s) Served in the Entity Profile System (EPS) in IWAS.

Return to School Listing

**Concession** 

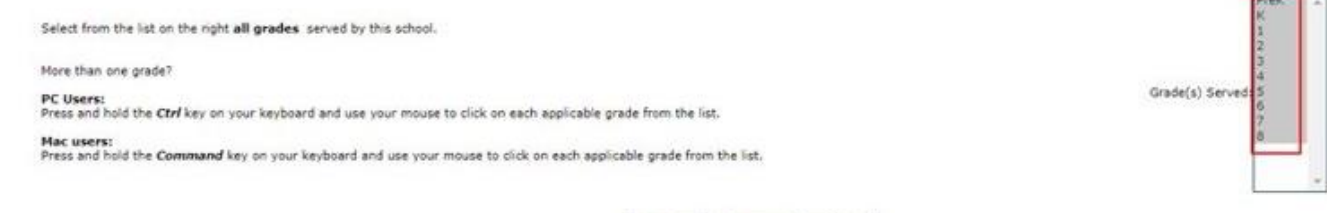

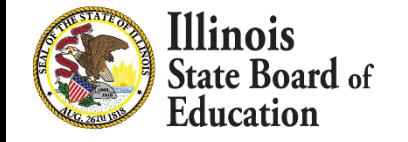

- **Q:** I am an Administrator and I was told I have Student Health data to Approve. How do I get there?
- **A:** Use the "Documents Pending Approval" link on your IWAS Homepage.

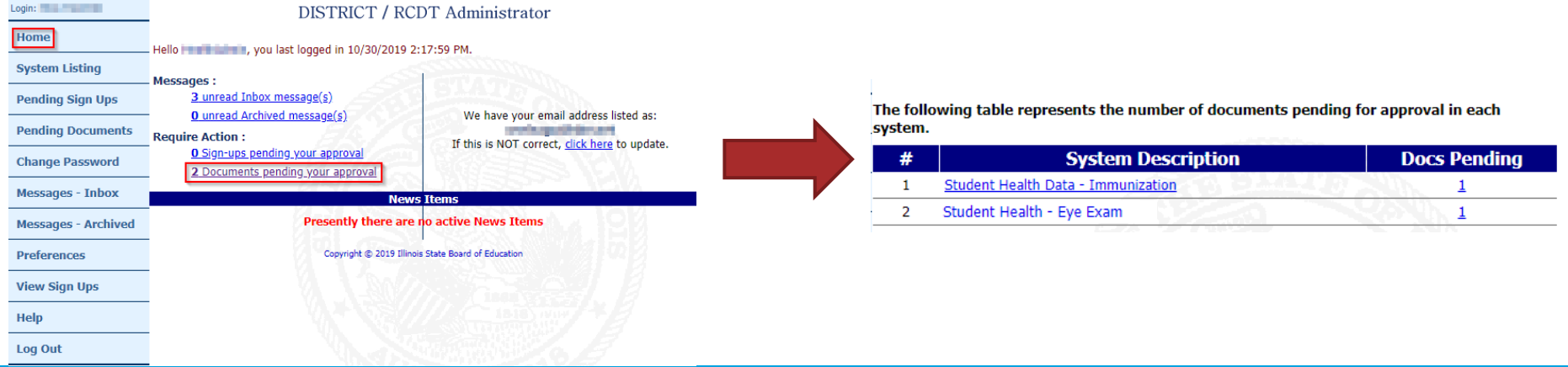

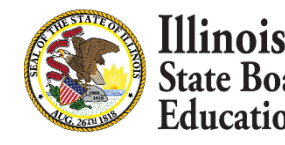

# Common Questions- Immunization

- **Q:** I am getting an error message on all steps 1 & 2.
- **A:** The red indicator under steps 1 & 2 are not errors, they are reminders.
	- Do NOT include students who are categorized as Unprotected but Compliant- see options 3-6 below

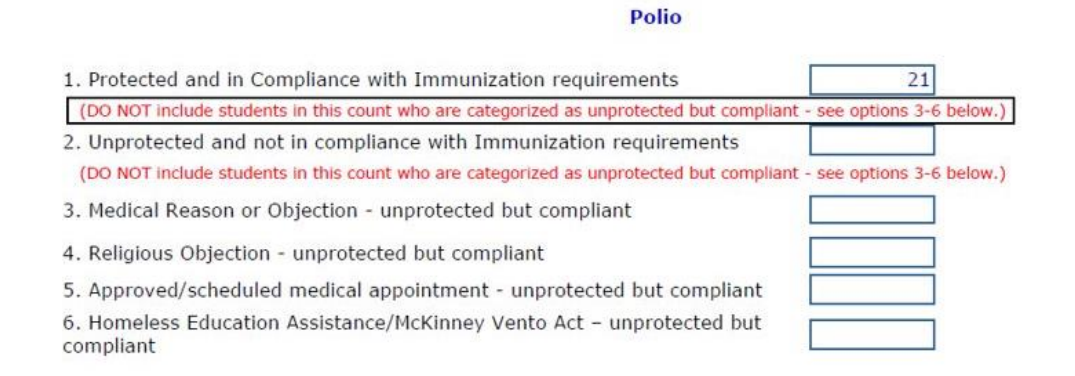

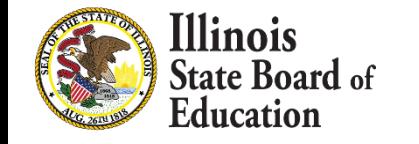

### Resources

- [Recorded Webinars](https://www.isbe.net/Pages/DSA-Webinars.aspx)
- [Health Requirements\Student Health Data](https://www.isbe.net/Pages/Health-Requirements-Student-Health-Data.aspx)
	- **· Reports, Data Worksheets, User Guides, Statues, etc.**
- [Wellness Homepage](https://www.isbe.net/Pages/School-Wellness.aspx)

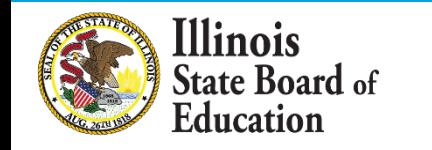

### **Contacts**

- For assistance entering data, please contact the Department of Data Strategies and Analytics at [datahelp@isbe.net.](mailto:datahelp@isbe.net)
- Questions regarding School Health issues and Student Health Immunization/Health Examination policy, please contact the Wellness Department at [schoolnurse@isbe.net.](mailto:schoolnurse@isbe.net)
- **For technical assistance with IWAS, please contact** the ISBE Help Desk at (217) 558-3600.

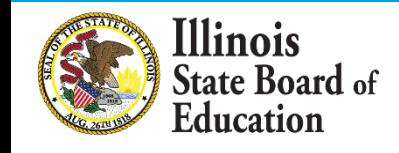

### Question & Answer

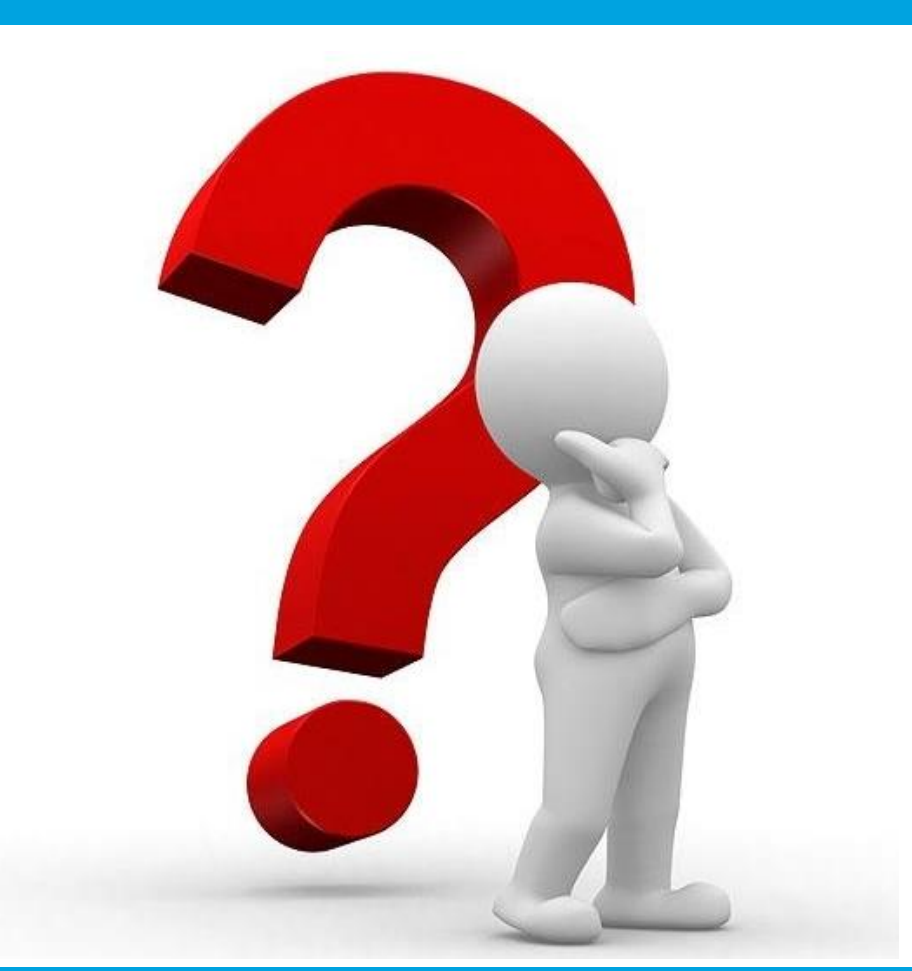

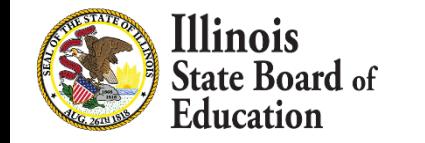